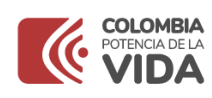

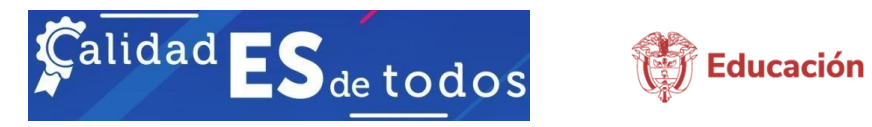

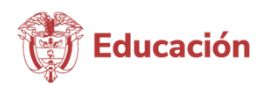

## **MINISTERIO DE EDUCACIÓN NACIONAL**

# **APLICATIVO DE GESTIÓN DE INFORMACIÓN DE PARES ACADÉMICOS E INTEGRANTES DE LAS SALAS DE VALUACIÓN DE LA CONACES**

**MANUAL DE USUARIO 2022**

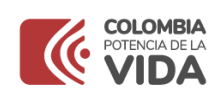

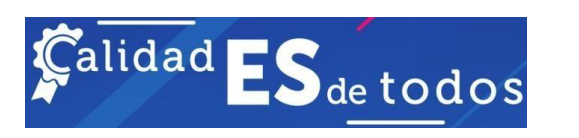

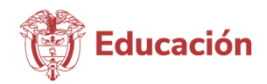

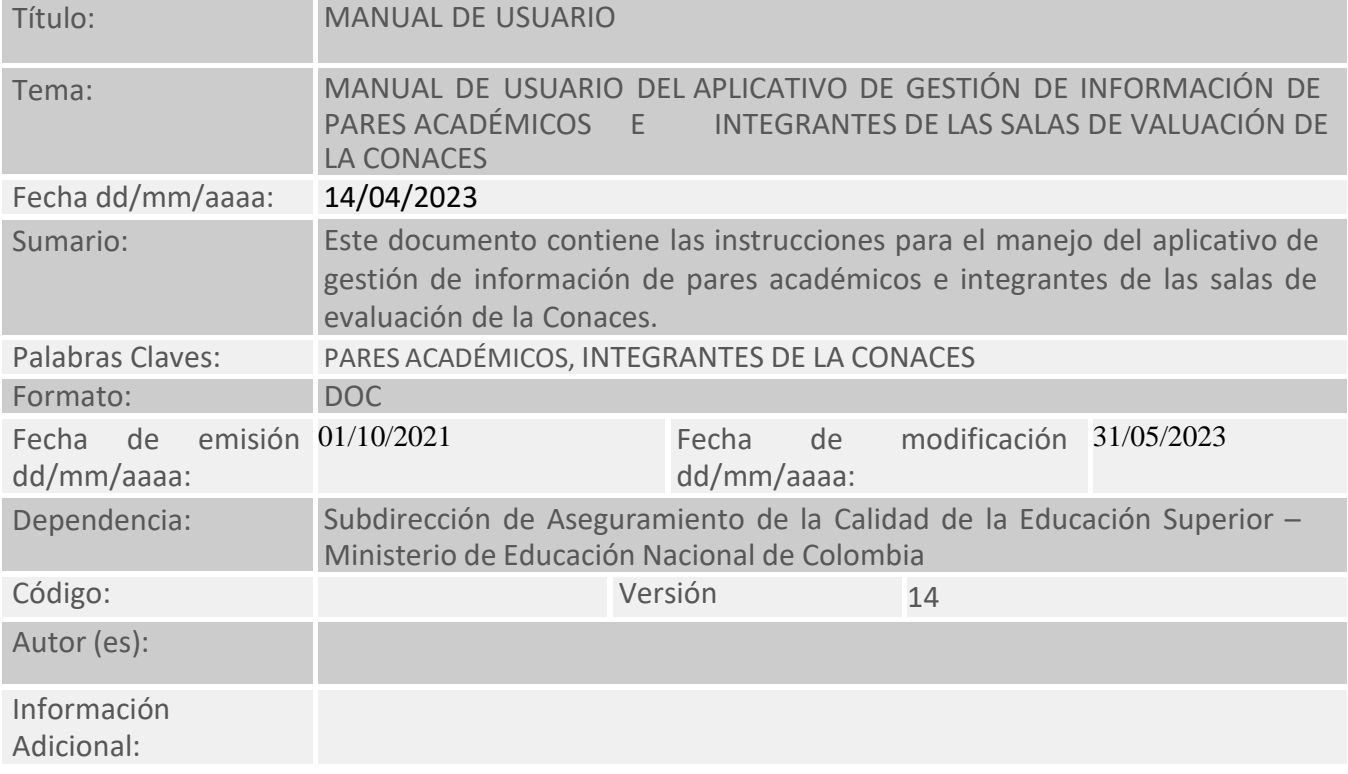

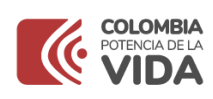

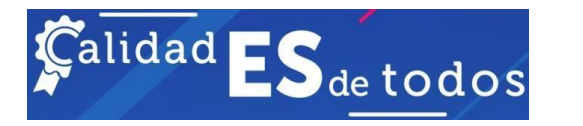

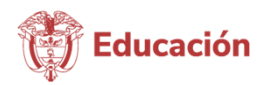

# Contenido

# Tabla de contenido

# Contenido

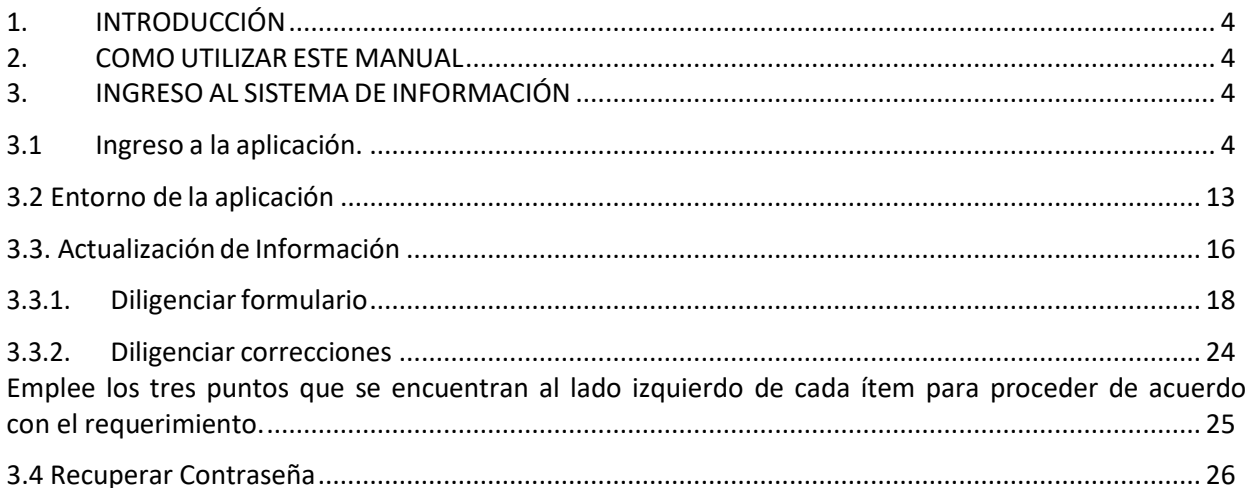

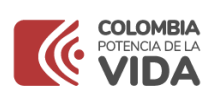

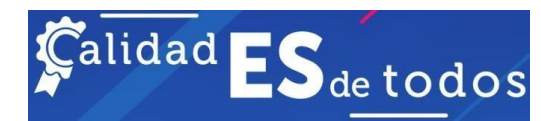

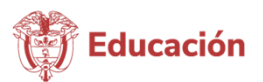

# <span id="page-3-0"></span>1. INTRODUCCIÓN

Este documento constituye el Manual de Usuario para la especificación del uso del componente de actualización de documentación del aplicativo de Gestión de información de pares e integrantes de la Conaces. En este documento se muestra la descripción del menú principal, la descripción de las funcionalidades y de losusuarios asociados a las mismas.

## <span id="page-3-1"></span>2. COMO UTILIZAR ESTE MANUAL

En este manual se encuentra en forma ordenada y clara con la información necesaria para el manejo adecuado del componente funcional de actualización de documentación del aplicativo de Gestión Integral de Pares.

Se presenta de una manera precisa la función de cada una de las opciones del aplicativo con sus respectivos controles asociados, lo que facilita al usuario la ubicación de cada opción y el manejo de cada una de ellas.

# <span id="page-3-2"></span>3. INGRESO AL SISTEMA DE INFORMACIÓN

## <span id="page-3-3"></span>3.1 Ingreso a la aplicación.

Para ingresar al aplicativo de gestión de información de pares académicos e integrantes de la Conaces, el usuario puede ingresar con usuario, contraseña y seleccionar Dominio Externo, en la siguiente dirección: [https://gestionpares.mineducacion.gov.co/GestionParesProd/ P](https://gestionpares.mineducacion.gov.co/GestionParesProd/)ara lograrlo debe haber recibido una comunicación con estos datos.

## 3.1.1 Asignación de usuario y contraseña.

A partir del registro que habían hecho los pares académicos en el antiguo Banco de pares se generó una base

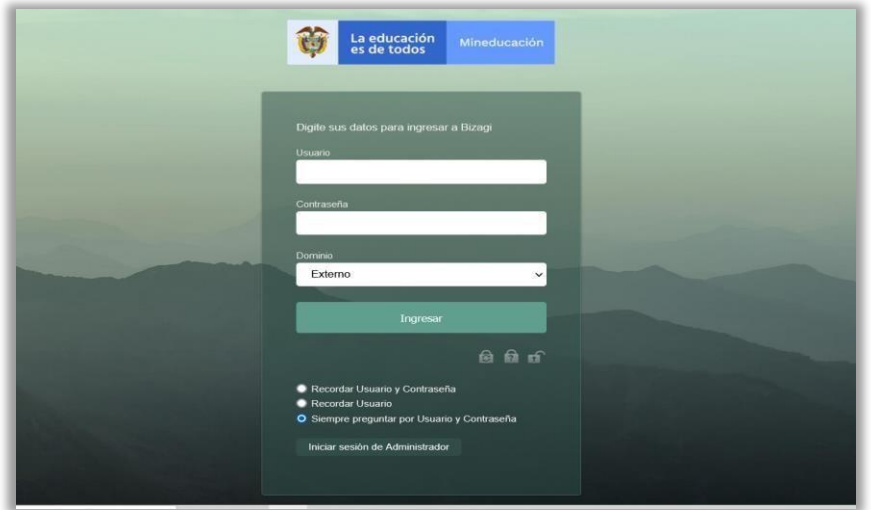

de datos y se generó un usuario y la contraseña.

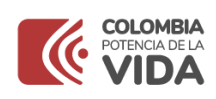

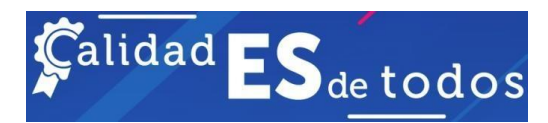

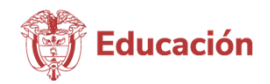

Para el caso de los integrantes de la Conaces deben seleccionar el Dominio minedu con los datos de usuario y contraseña asignados para todos los aplicativos del MEN. Recuerde que debe haber cambiado periódicamente su contraseña. Si no lo ha hecho es posible que su usuario esté bloqueado. Para solicitar la reactivación por favor comuníquese con el teléfono fijo en Bogotá D.C., 6013078079, o escriba al correo electrónico [mesadeayuda@tecnologia.mineducacion.gov.co](mailto:mesadeayuda@tecnologia.mineducacion.gov.co) En ambos casos describa la situación, informe que usted tiene usuariocon dominio minedu y solicita contraseña permanente. Anexe imágenes del error presentado.

Si usted hace parte del banco de pares debe seleccionar el dominio **Externo** y digitar los datos de usuario y contraseña.

Para ingresar, en ambos casos se debe dar clic en el botón **Ingresar.**

#### 3.1.2 Generación de contraseña.

Si usted hace parte del banco de pares e ingresa por primera vez o si olvidó la contraseña y al ingresar a la aplicación se le presenta el siguiente mensaje: **Credenciales inválidas**., usted podrá realizar el primer procedimiento (**Paso a paso por la opción, olvido de la contraseña**) como se explica a continuación.

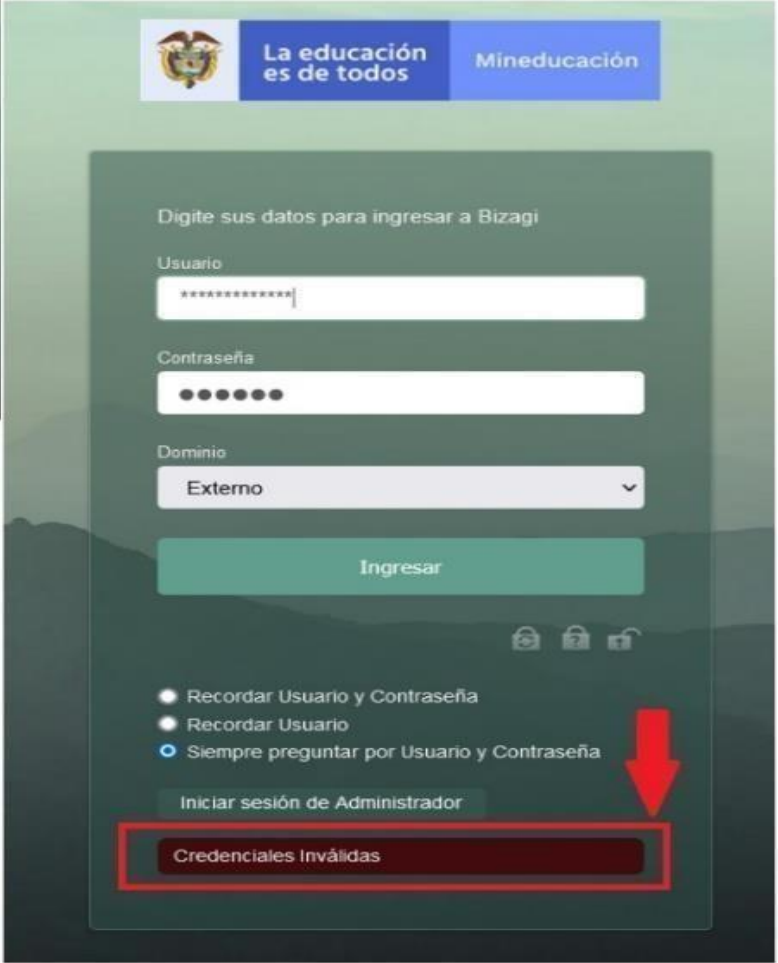

En el caso que desee cambiar la contraseña puede usar el segundo procedimiento que se detalla en este instructivo (**Paso a paso por la opción, cambio de la contraseña**).

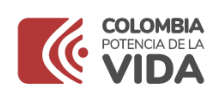

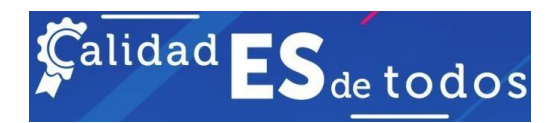

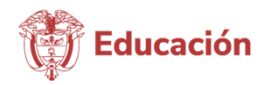

Es importante precisar que las instrucciones que se presentan a continuación aplican únicamente para recuperar o cambiar la contraseña de ingreso a la aplicación "**Gestión de Pares**" para las personas que hacen parte del banco de pares. En el caso de los Pares, **NO aplica** para el ingreso a otras plataformas del Ministerio de Educación Nacional.

Para los integrantes de las salas de evaluación de la Conaces se debe seguir el procedimiento mencionadoanteriormente.

#### 3.1.2.1 Olvido de la contraseña.

1.Vínculo de acceso a la aplicación Gestión de Pares:

<https://gestionpares.mineducacion.gov.co/GestionParesProd/>

#### **2.** Tenga presente su **usuario de acceso a la aplicación de Gestión de Pares.**

3. Recuerde que el **correo electrónico registrado** por usted en el antiguo Banco de Pares se utiliza en la aplicación Gestión de Pares para comunicarse con usted.

4. En la pantalla de acceso a la aplicación haga clic en el **12** (candado con interrogación) "Olvidó su contraseña", tal como aparece en la siguiente imagen:

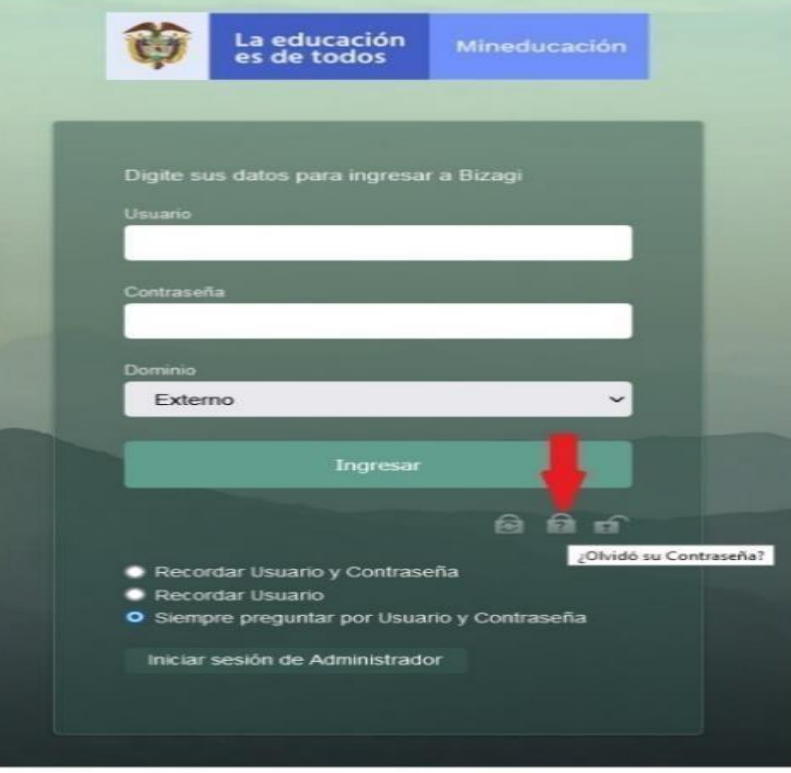

5. La aplicación le mostrará la siguiente pantalla:

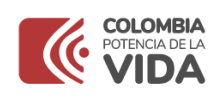

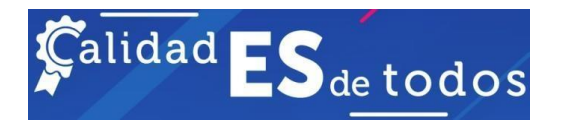

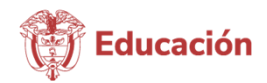

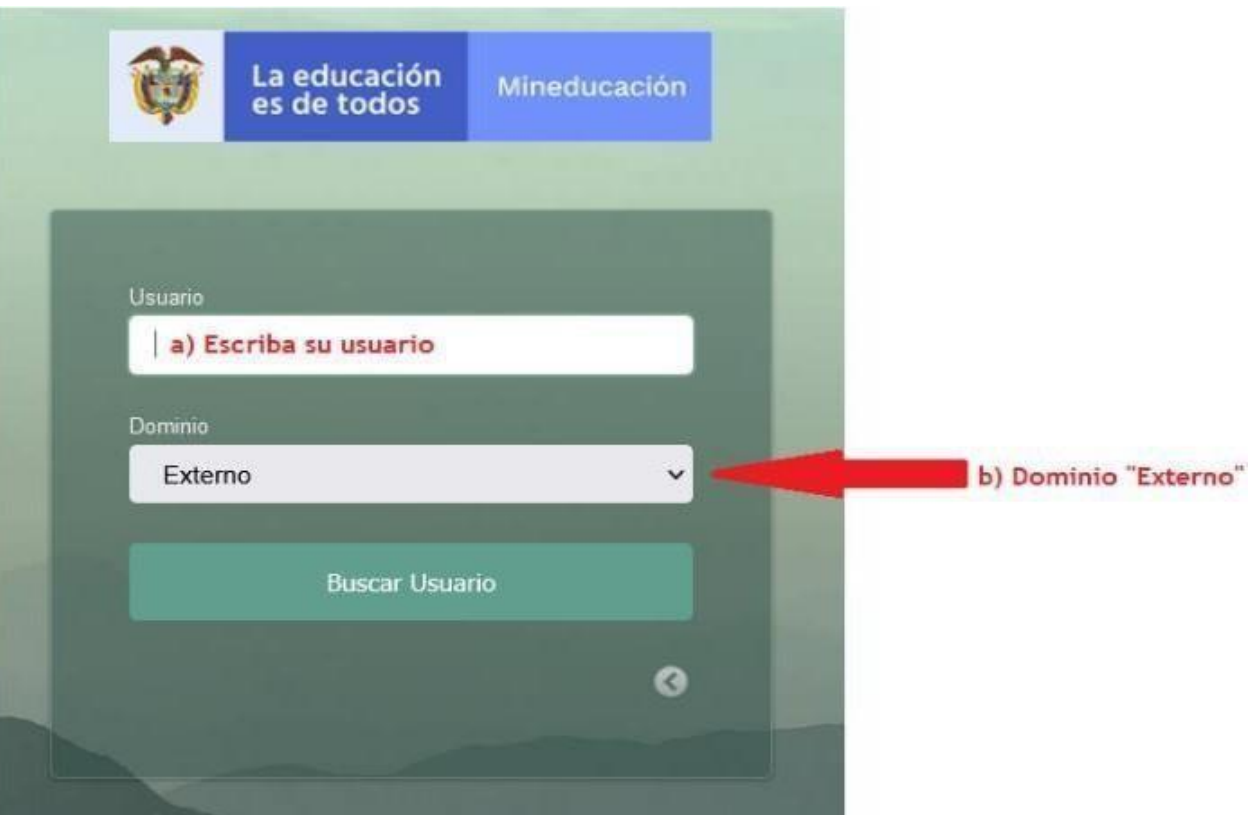

- a. Porfavor escriba su usuario
- b. Seleccione el "Dominio": Externo
- **c.** Haga clic en el botón **Buscar Usuario**
- 6. A continuación, se presentará la siguiente pantalla:

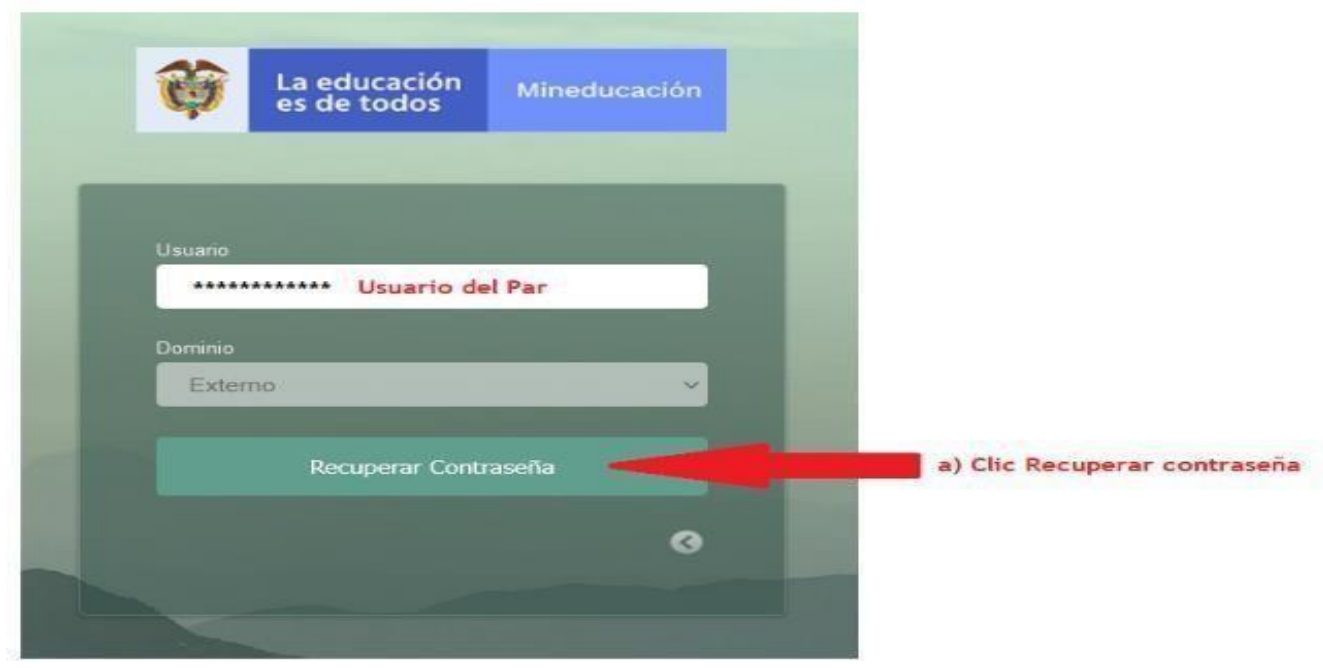

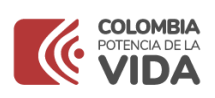

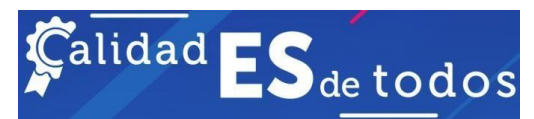

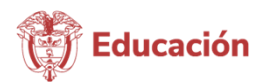

#### **a.** Haga clic en el botón **Recuperar Contraseña**

b. La aplicación le enviará la nueva contraseña al correo electrónico registrado en el antiguo Banco de pares.

c. Abra su correo electrónico el remitente del mensaje es "[gestionpares@mineducacion.gov.co](mailto:gestionpares@mineducacion.gov.co)". Si el correo no está en la bandeja de entrada, por favor **búsquelo en correo no deseado o spam**.

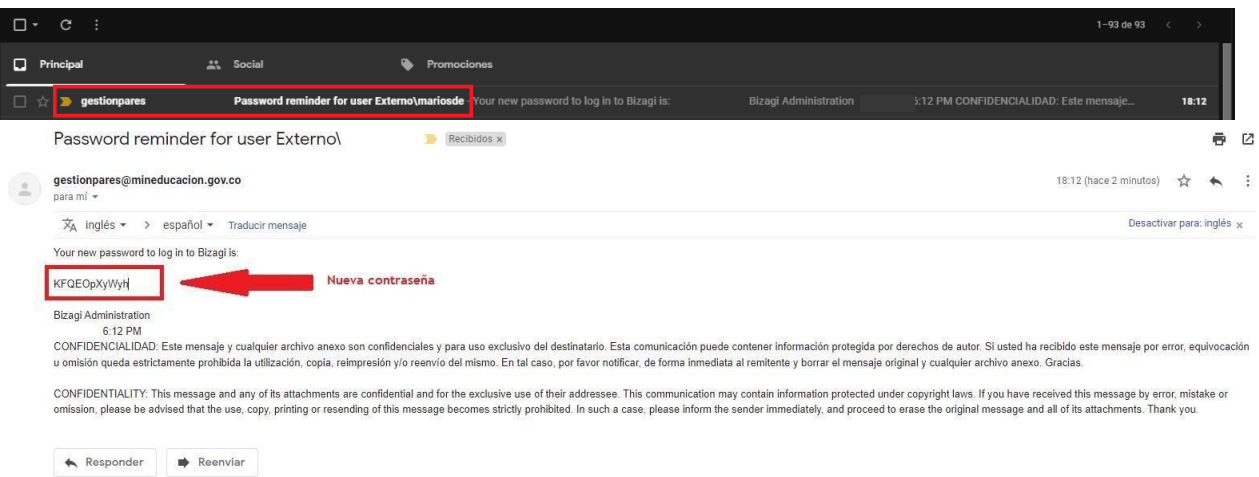

d. Por favor guarde la contraseña en un lugar de acceso rápido y no elimine el correo enviado desde la aplicación. Si llega a perder la contraseña, por favor repita el proceso anterior desde el punto 4 al punto 6.

7. Para acceder a la aplicación con la contraseña nueva:

a. Por favor copie y pegue la contraseña nueva en la pantalla de registro de la aplicación Gestión de Pares <https://gestionpares.mineducacion.gov.co/GestionParesProd/> Al copiar la contraseña tenga la precaución de hacerlo con todos los caracteres como se muestra en el numeral 6 literal c y sin incluir espacios al principio o final de la contraseña.

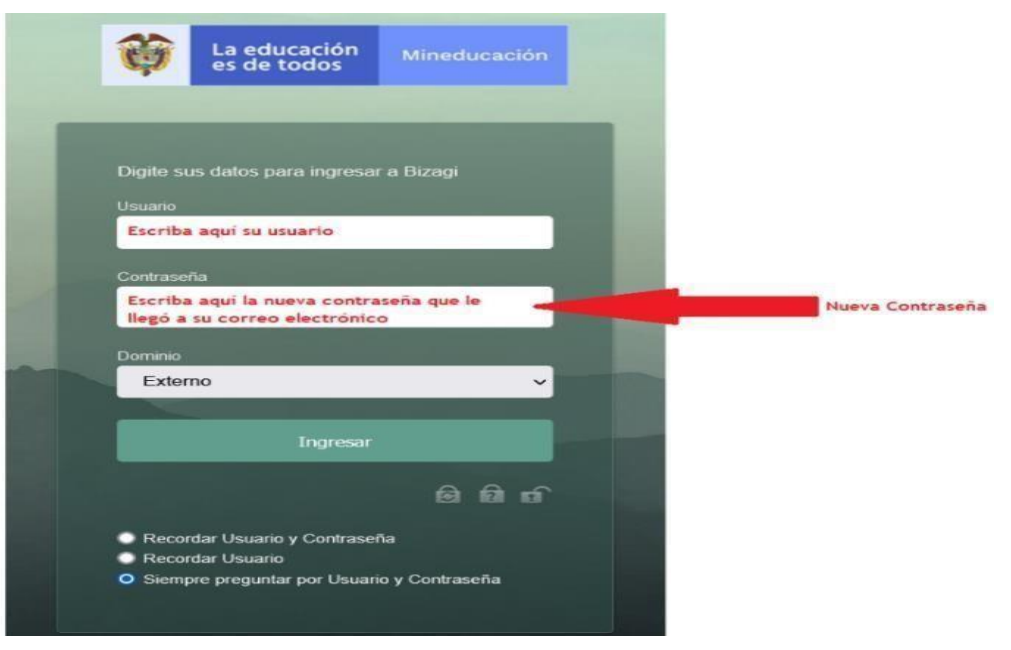

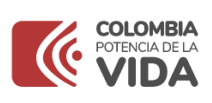

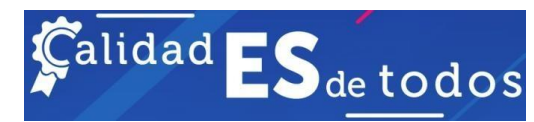

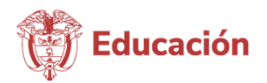

#### 3.1.2.2 Cambio de la contraseña.

En el caso de que recuerde la contraseña vigente, pero desee cambiarla o desee cambiar la contraseña que le asignó el sistema con el procedimiento anterior, o tenga vigente la contraseña proporcionada de forma manual por el administrador del sistema, puede usar las siguientes instrucciones para cambiarla.

1. Vínculo de acceso a la aplicación Gestión de Pares:

<https://gestionpares.mineducacion.gov.co/GestionParesProd/>

**2.** Tenga presente que su **usuario de acceso a la aplicación de Gestión de Pares** es: **«Usuario»**

3. Tenga presente que su **correo electrónico registrado** en la aplicación Gestión de Pares. Recuerde que la aplicación de **Gestión de Pares** enviará a este correo todas las comunicaciones generadas.

4. En la pantalla de acceso a la aplicación haga clic en la opción <sup>de</sup>l "Cambio de contraseña", tal como aparece en la siguiente imagen:

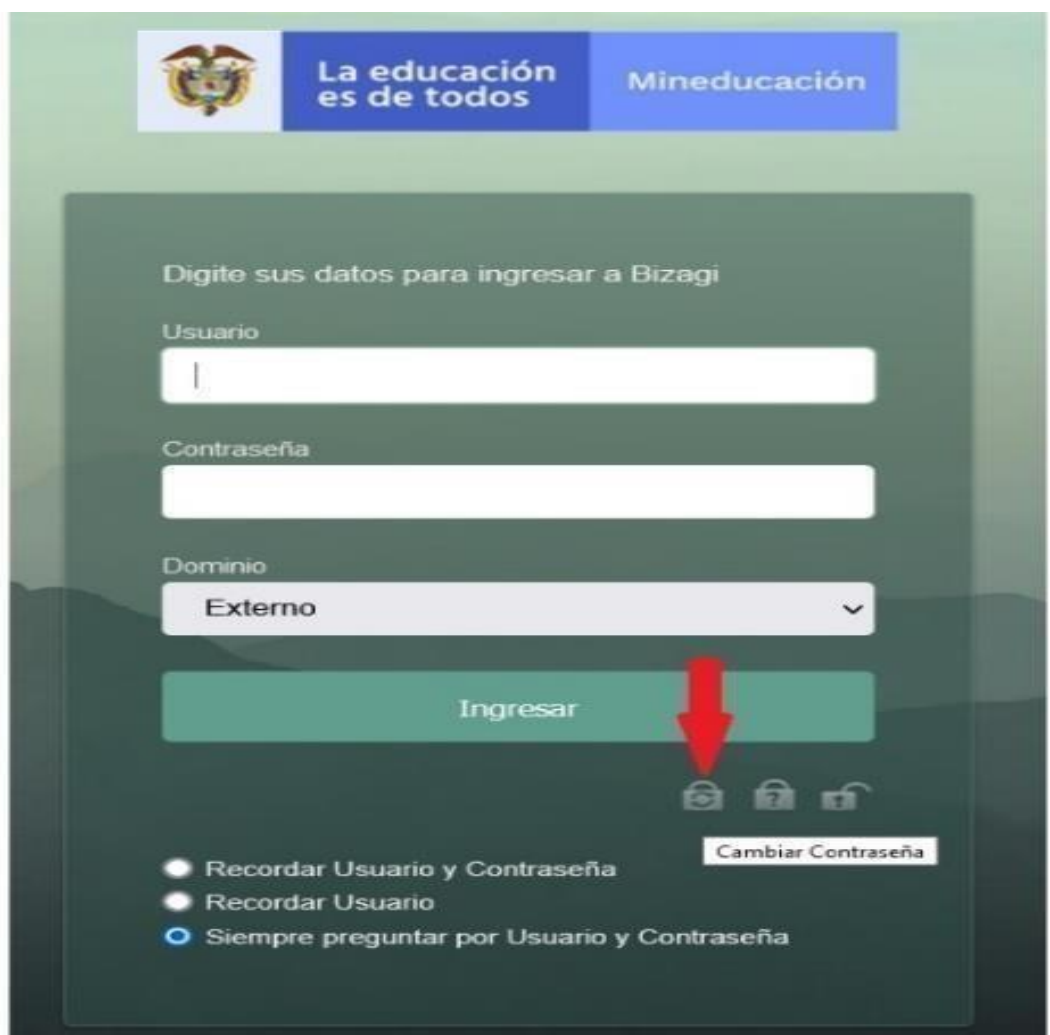

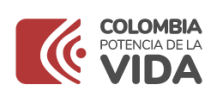

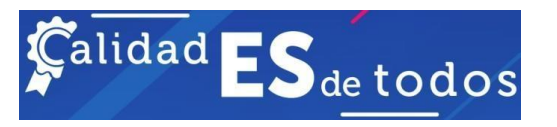

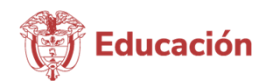

5. La aplicación le mostrará la siguiente pantalla:

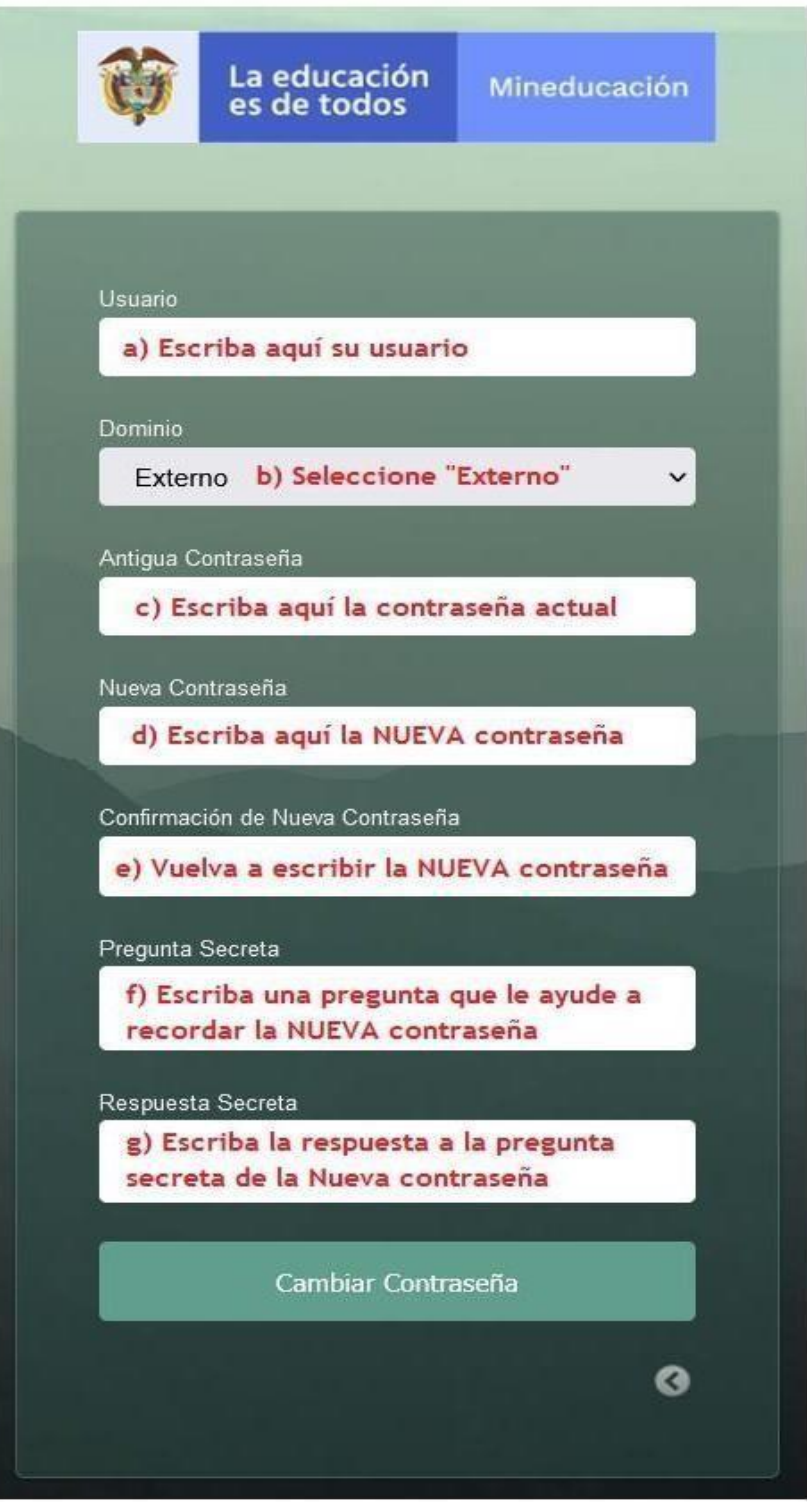

- a) Por favor escriba su usuario.
- **b)** Seleccione en "Dominio": **Externo**

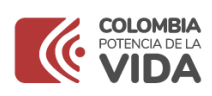

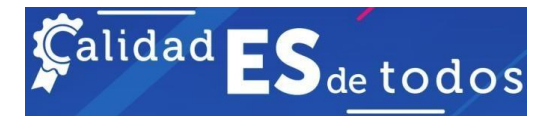

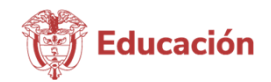

c) Escriba la contraseña antigua. Verifique que esté bien escrita, debido a que la aplicación la verifica para realizar el procedimiento de cambio de contraseña.

d) **Escriba la Contraseña Nueva**. Tenga en cuenta las siguientes **políticas de generación de contraseñas:**

- I. La contraseña debe estar compuesta por mínimo 8 y máximo 12 caracteres
- II. Es obligatorio usar por lo menos una (1) letra mayúscula
- III. Es obligatorio usar por lo menos una (1) letra minúscula
- IV. Es obligatorio usan números.
- V. El cambio de contraseña se puede realizar en cualquier momento, a voluntad del usuario.
- VI. La contraseña nueva debe ser diferente a las dos (2) últimas utilizadas por el usuario.

e) Vuelva a escribir la Contraseña NUEVA. Verifique que esté escrita igual que la que escribió anteriormente. *f)* Formule una pregunta secreta cuya respuesta solo usted conozca, debe ser corta, de tal forma que después le ayude en su identificación para generar la contraseña. Por ejemplo, puede usar expresiones tales como; "mi primer carro", "mi primera mascota", "el nombre de mi profe", entre otros. Este texto no puede superar los 30 caracteres. *Es importante tener presente que esta pregunta será visible cuando usted seleccione la opción* "Olvidó su contraseña"*.*

g) Escriba la respuesta corta a la pregunta secreta para cambiar la contraseña. Este texto no puedesuperar los 15 caracteres. *Es importante recordar que al seleccionar la opción* "Olvidó su contraseña", *deberá escribir esta respuesta para que la aplicación le envié la nueva contraseña al correo electrónico*.

h) Haga clic en el botón "Cambiar contraseña".

Cambiar Contraseña

6. A continuación, se presentará la siguiente pantalla que confirma que la contraseña ha sido cambiada con éxito.

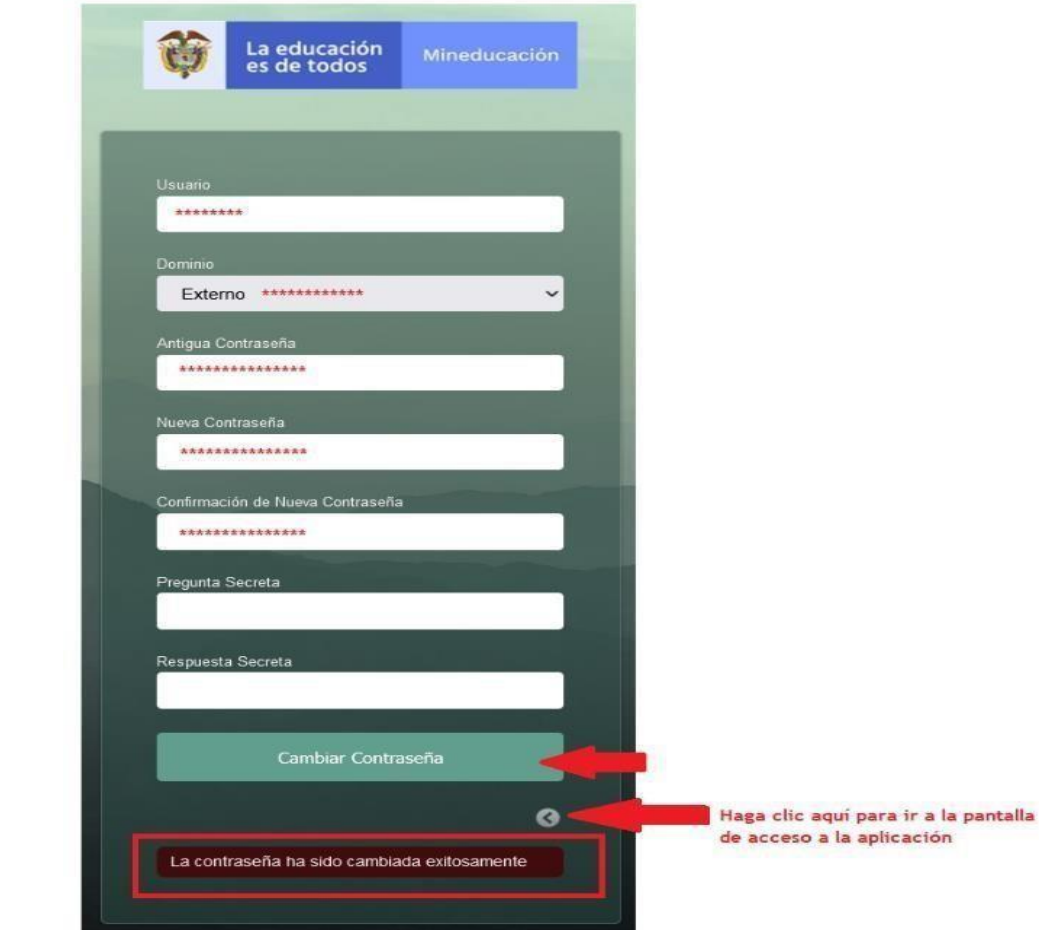

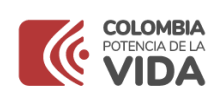

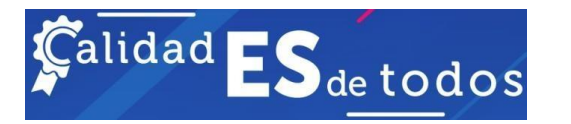

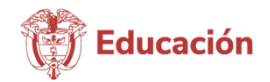

#### 7. Acceso a la aplicación

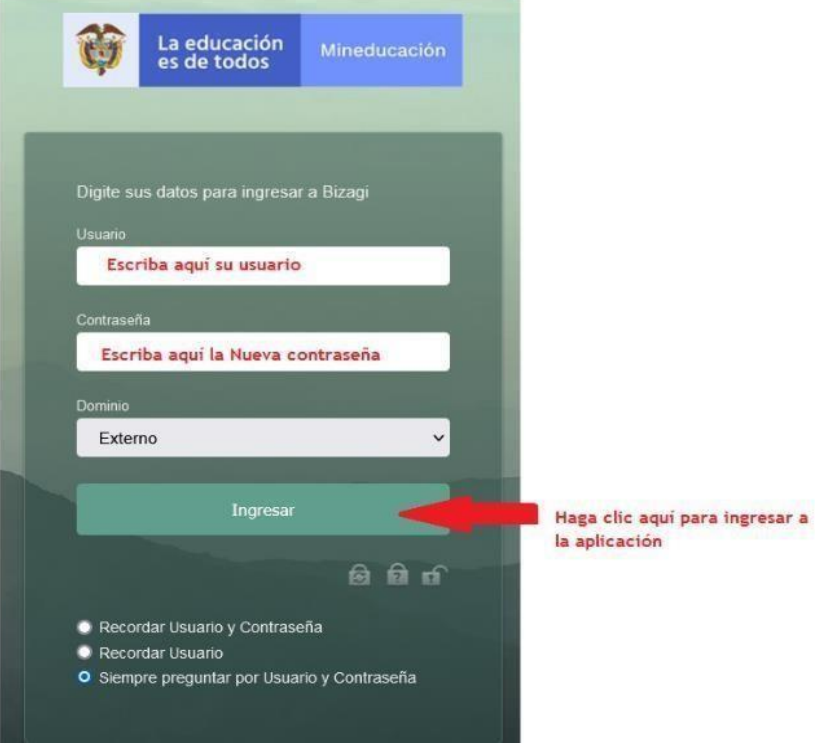

Para cualquiera de los dos procedimientos anteriormente explicados ("Olvido de contraseña" o "Cambio de contraseña"), al hacer clic en el botón **Ingresar** la aplicación abrirá la siguiente pantalla.

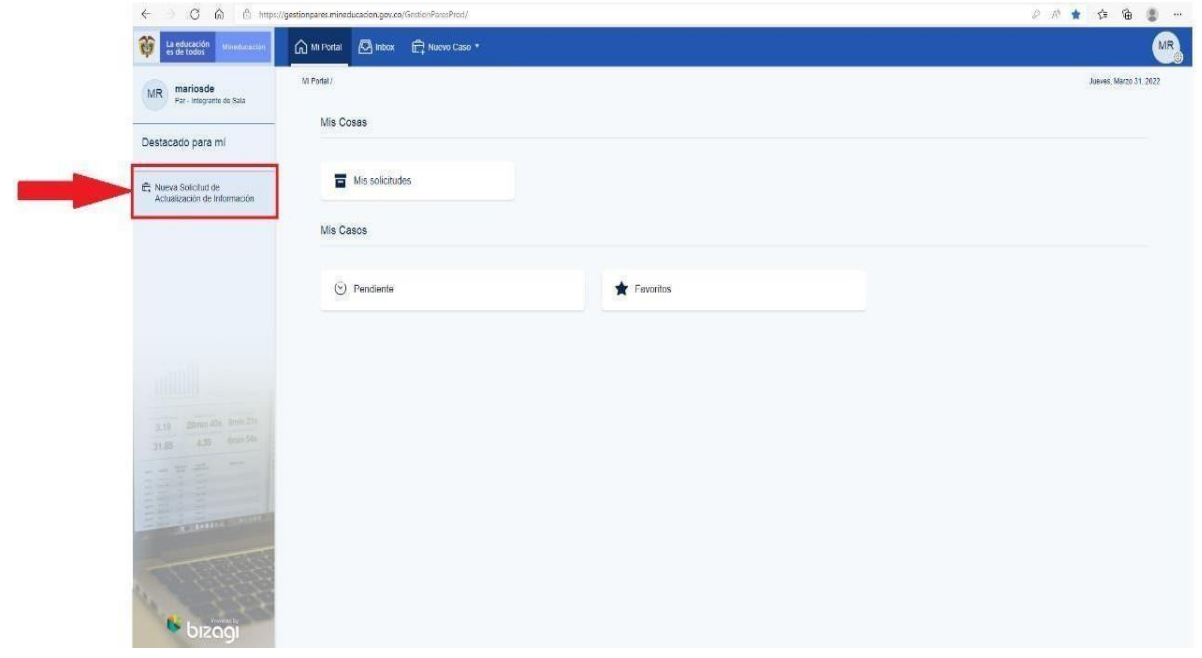

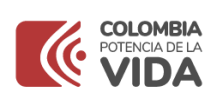

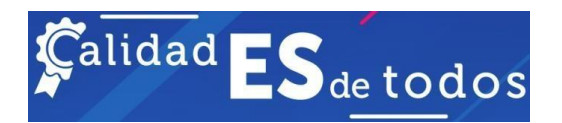

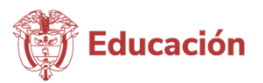

## <span id="page-12-0"></span>3.2 Entorno de la aplicación

Si es la primera vez que ingresa pique en la opción "**Nueva Solicitud de Actualización de Información**"

# d: Nueva Solicitud de Actualización de Información

Al hacerlo, el aplicativo le iniciará un **caso** que se identificación las letras AD- y un número.

#### Estados de los casos

De acuerdo con el avance en el ejercicio de reporte de su información, su caso puede estar en uno de cuatro estados posibles. Así:

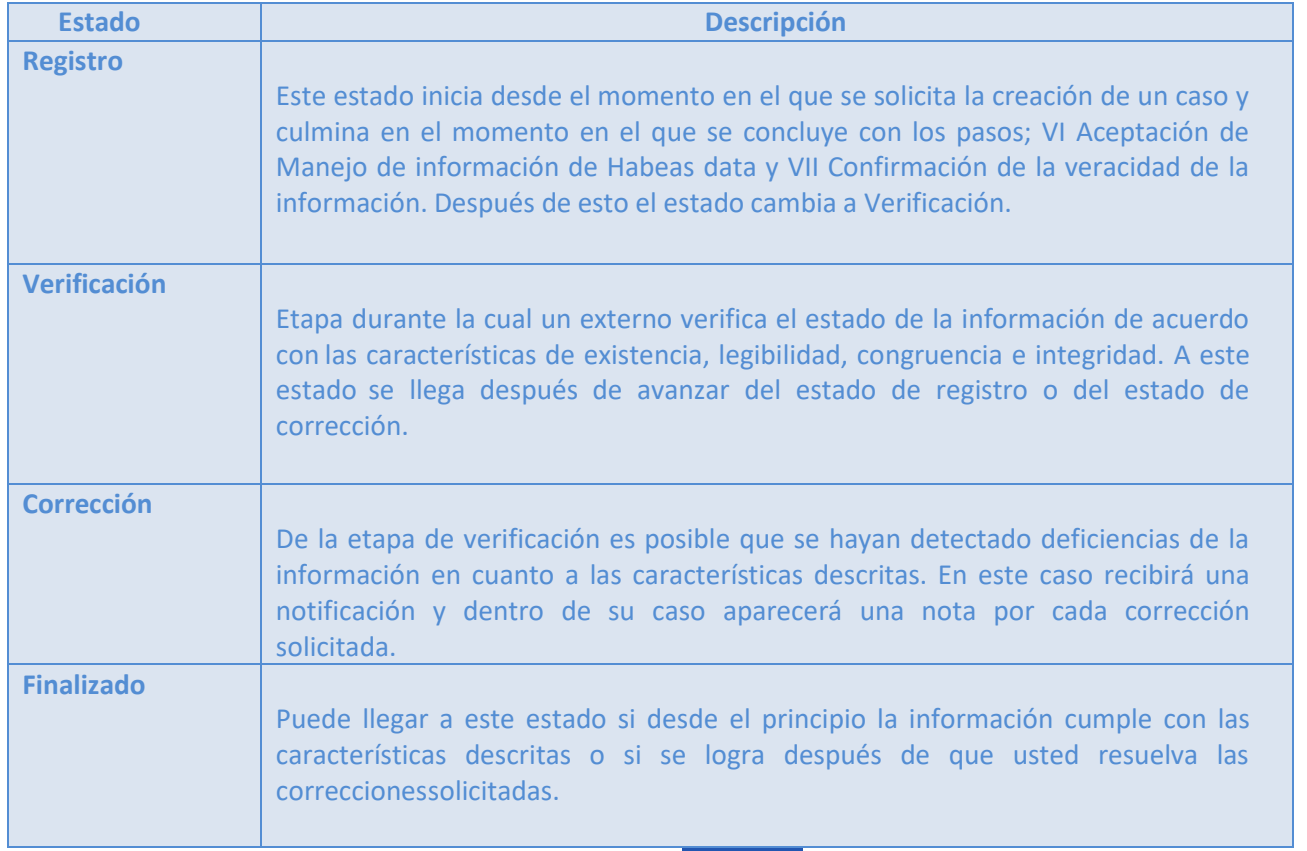

Si ya tiene un caso creado haga clic en el botón "Inbox"  $\sqrt{2}$  Inbox , allí se listará el caso que está adelantando, haga clic sobre la actividad denomina **Registrar y actualizar información**, la aplicación le presentará el formulario de diligenciamiento.

Al ingresar al aplicativo de gestión de información de pares académicos e integrantes de la Conaces, el usuario encuentra una página principal la cual está dividida en un panel izquierdo y un panel central.

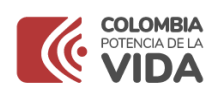

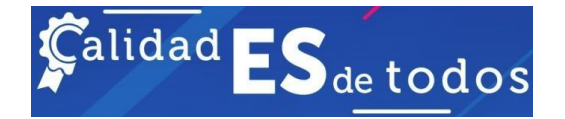

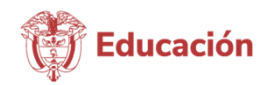

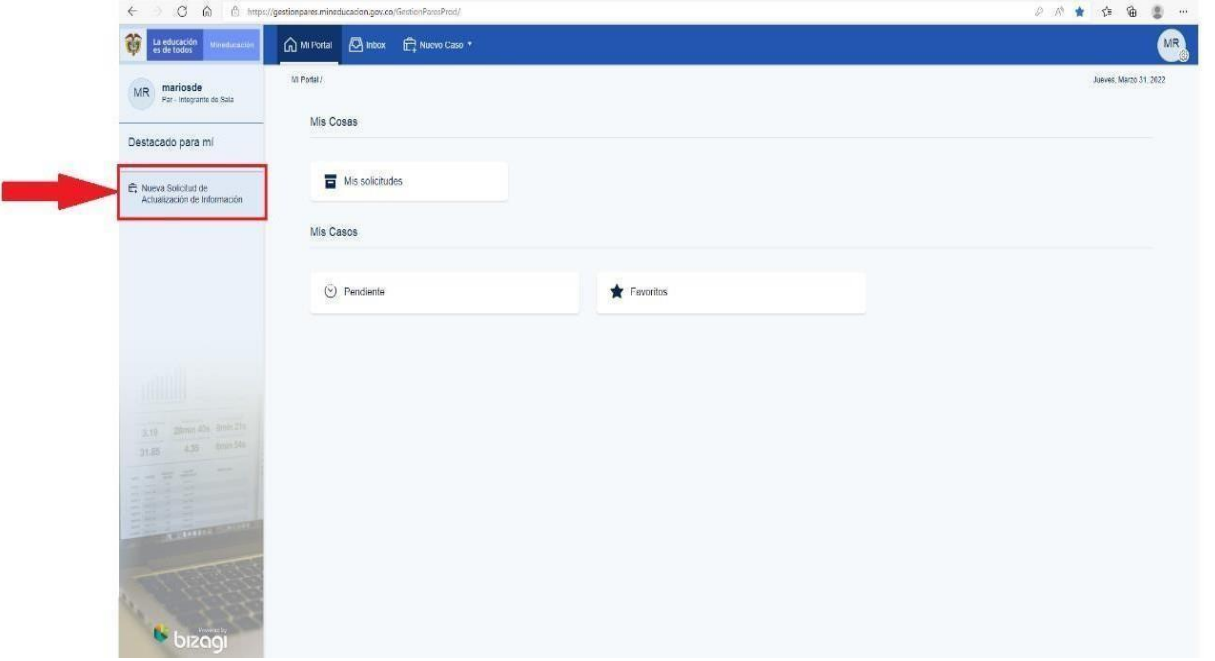

En el panel izquierdo parte superior se visualiza el usuario y rol con que ingreso al aplicativo, luego está la opción denominada **Nueva solicitud de Actualización de Información,** en esta opción el Par crea la solicitud de actualización de información.

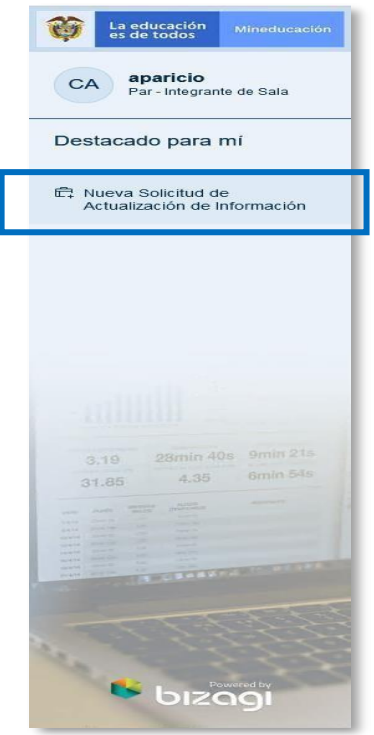

En el panel central se encuentra el menú de Mi Portal el cual está divido en dos opciones Mis Cosas y Mis Casos.

A continuación, se describe las funcionalidades de las opciones:

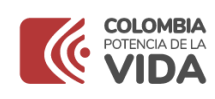

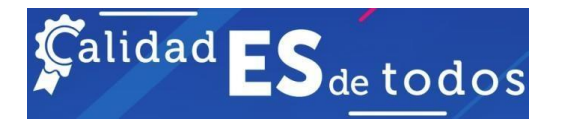

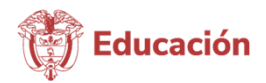

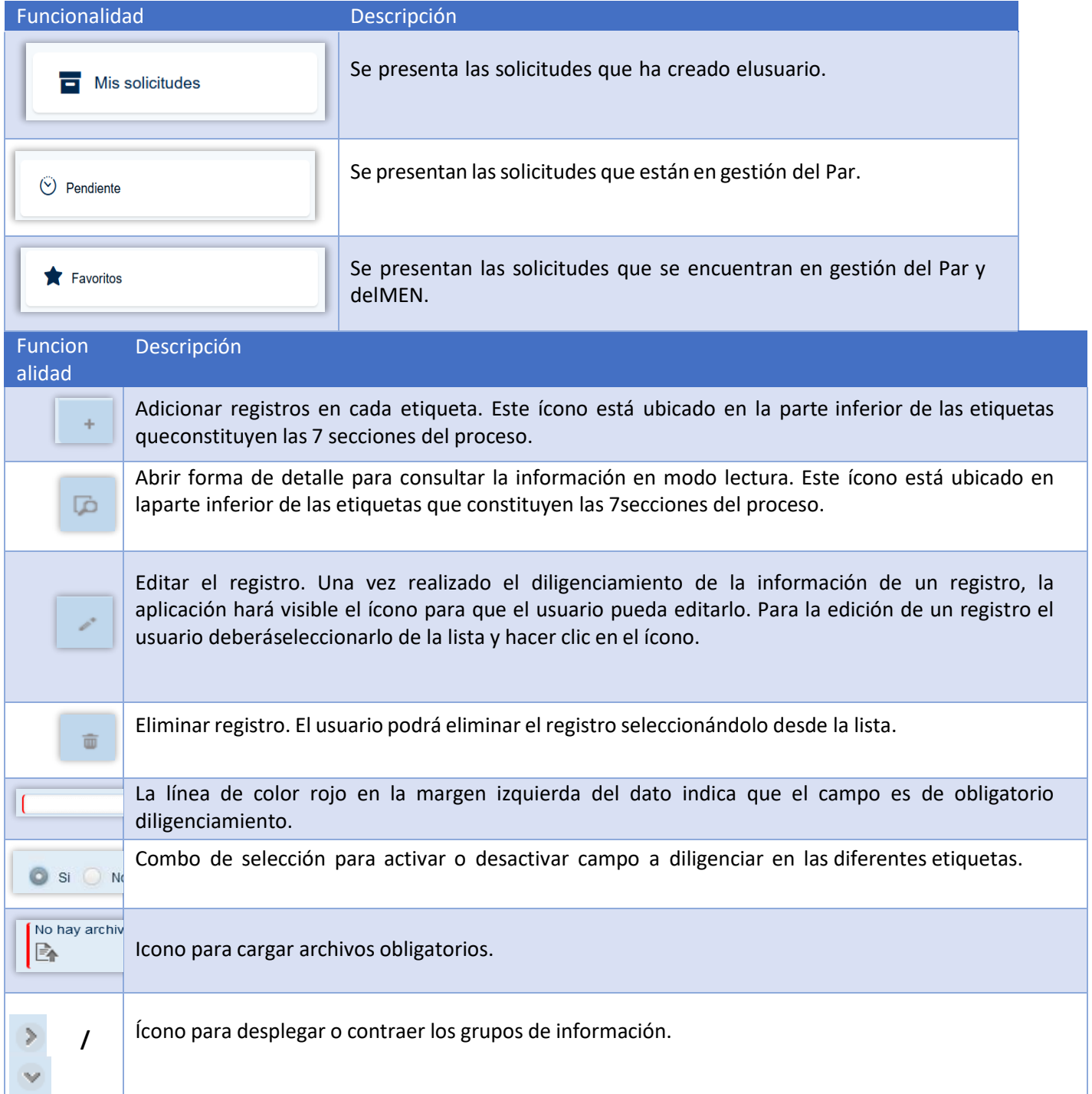

En el panel central también se encuentra la etiqueta denomina "**Inbox**" donde se listan los casos que está gestionando el usuario. Los casos solo se listarán cuando el usuario deba realizar una actividad. Cuando el usuario crea una solicitud de actualización de documentación, haciendo clic en la opción denominada **Nueva solicitud de Actualización de Información,** ésta se visualiza en el Inbox.

<span id="page-15-0"></span>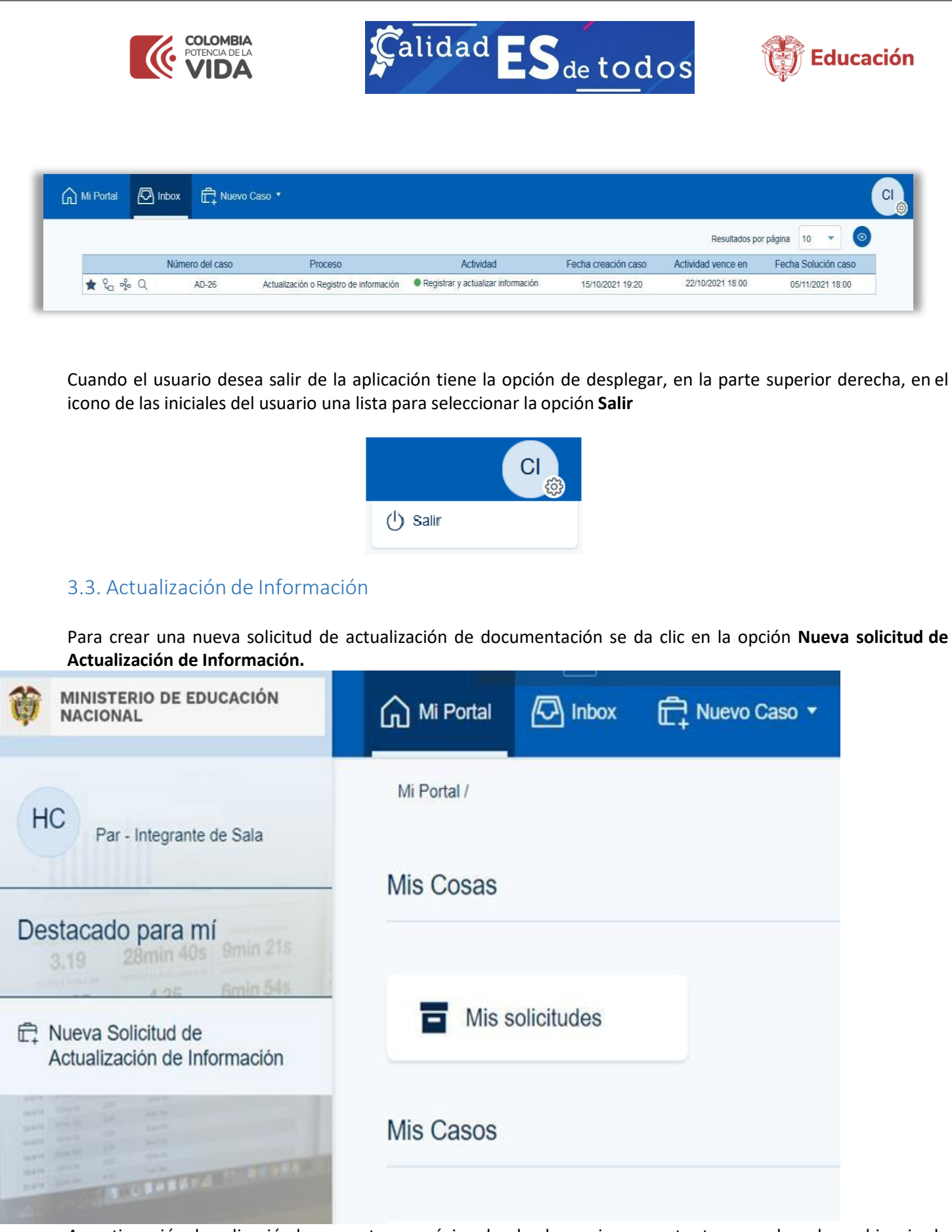

A continuación, la aplicación le presenta una página donde el usuario encuentra tres paneles, el panel izquierdo donde se puede consultar el resumen de la solicitud o ingresar a la actividad de la solicitud o consultar la línea de tiempo de la solicitud.

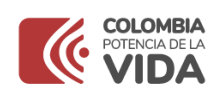

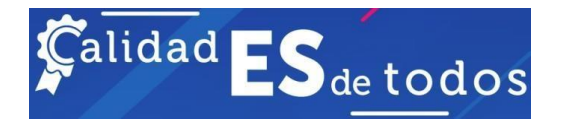

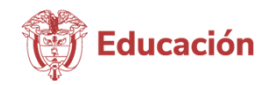

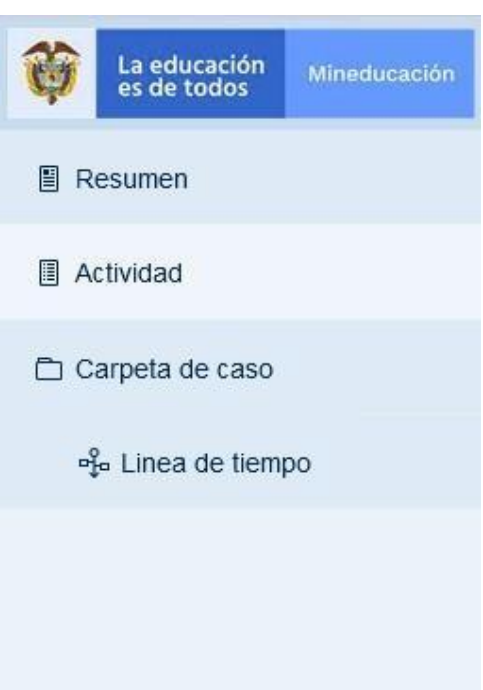

En el panel de la derecha se encuentra el número del caso, el cual está constituido por la abreviatura AD-, más un número consecutivo después del guion.

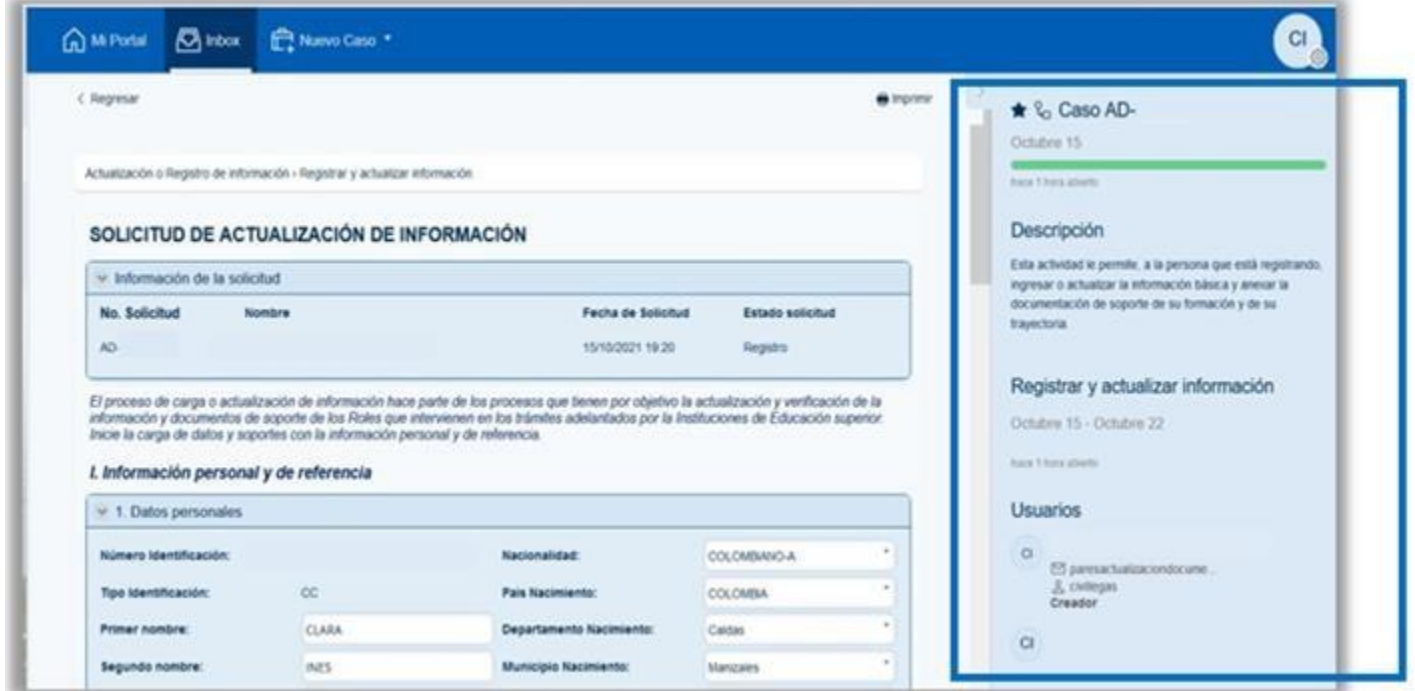

Igualmente encuentra; una descripción de la actividad que el usuario va a realizar en esta pantalla, la actividad con la que inicia la solicitud, las fechas de la actividad y el usuario que creo la solicitud.

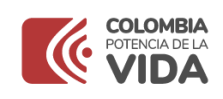

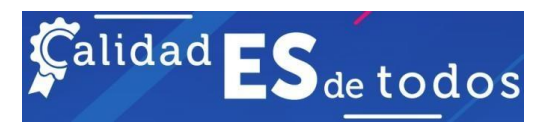

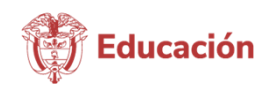

En el panel central se encuentran las formas que el usuario debe diligenciar para registrar la información en el aplicativo. Inicia con la información de la solicitud que está compuesta por el Número de la solicitud, nombre del usuario, la fecha de creación de la solicitud y el estado de la solicitud.

# SOLICITUD DE ACTUALIZACIÓN DE INFORMACIÓN

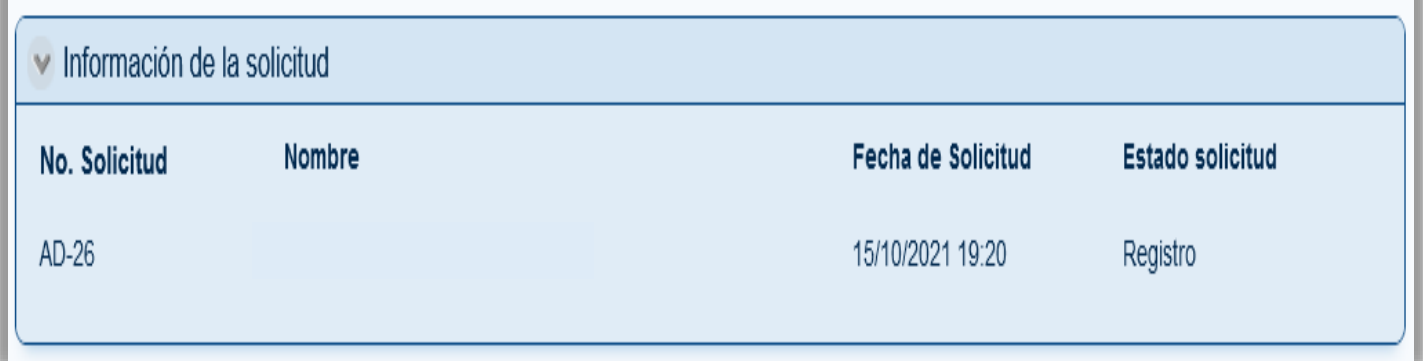

## <span id="page-17-0"></span>3.3.1. Diligenciar formulario

La actualización de información y carga de soportes hace parte del proceso de actualización y verificación de la información y documentos que presentan los roles de pares académicos e Integrantes de las salas de evaluación de la Conaces y que intervienen de manera directa en los trámites radicados por las instituciones de Educación Superior.

#### 3.3.1.1 Información personal y de referencia

El usuario Inicia la carga de datos y soportes con la información personal y de referencia. A continuación, encontrará cada una de las 7 secciones que componen el formulario de actualización de información.

Recuerde que los campos con margen izquierdo rojo son obligatorios, es decir que para poder avanzar en la etapa de registro todos esos campos deben contener información.

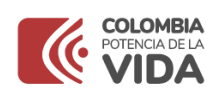

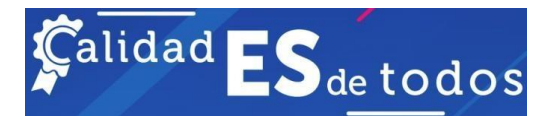

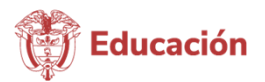

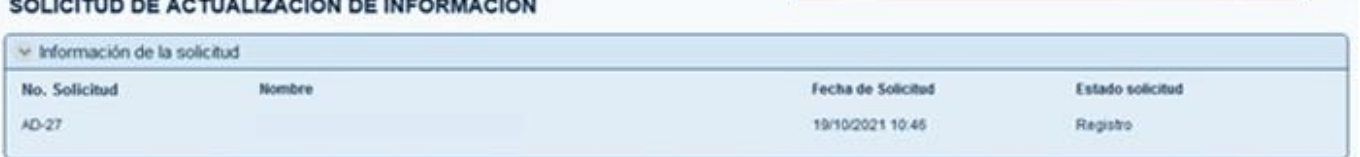

El proceso de carga o actualización de información hace parte de los procesos que tienen por objetivo la actualización y venficación de la información y documentos de soporte de los Roles que intenvienen en los trámites adelantados por la Instituciones de Educación superior. Inicie la carga de datos y soportes con la información personal y de referencia.

#### I. Información personal y de referencia

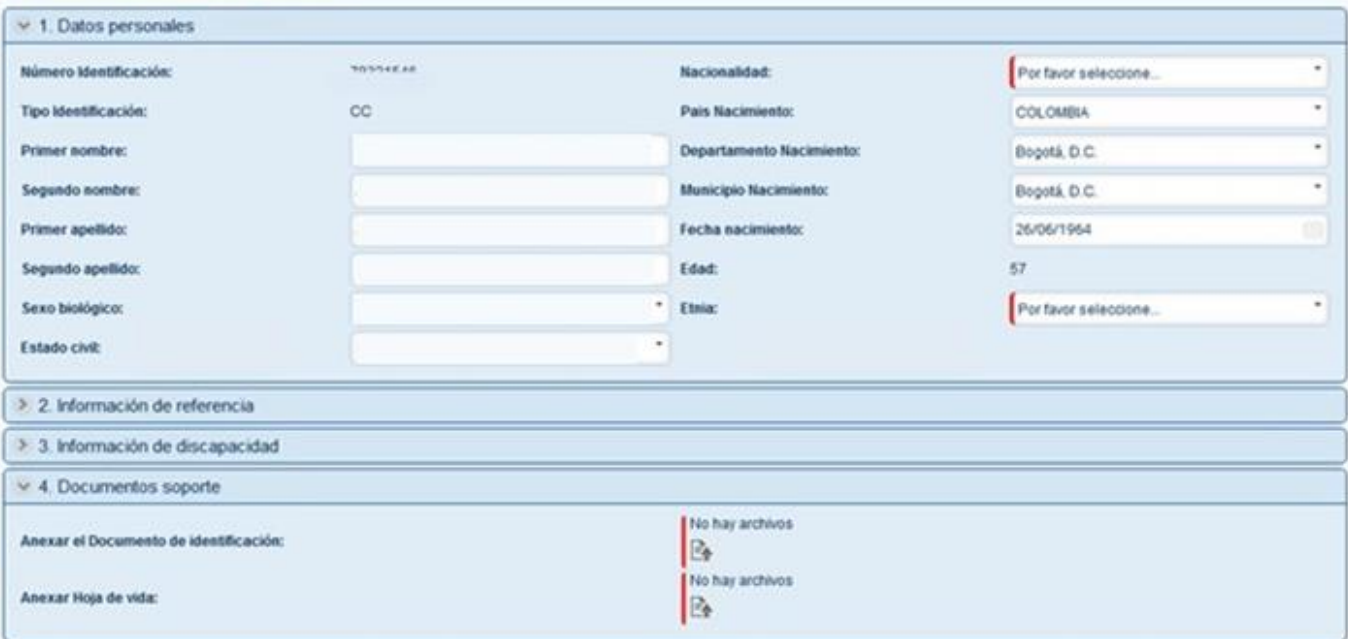

El usuario podrá incluir información en cada una de las secciones haciendo clic en el ícono de cada una de las etiquetas, si agrega un registro nuevo los campos allí definidos serán de obligatorio diligenciamiento.

Debido a las restricciones generales de todos los sistemas de información, **No** se debe utilizar símbolos tales como **¡ ! " # \$ % & \* / - ¿ ? ^, ; : ( < > )** en los nombres que dé a los archivos que va a adjuntar, de hacerlo se generará un mensaje de error que no le permitirá completar el registro.

Recuerde que **NO** debe anexar archivos con clave de apertura. Ingrese a la aplicación en línea *I Love pdf* https://www.ilovepdf.com/es/desbloquear pdf para quitar las claves de los documentos que las tengan.

Cada vez que termine de cargar una sección puede dar clic en el botón inferior "Guardar". Para las demás secciones el registro se hace de forma similar.

#### **II. Información de formación académica y profesional**

Para adicionar formación académica, cuando se da clic sobre el signo más (+), se abre un cuadro de diálogo en el cual se debe seleccionar si la formación se recibió en Colombia o en el Extranjero y en seguida diligenciar los campos requeridos.

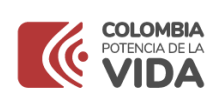

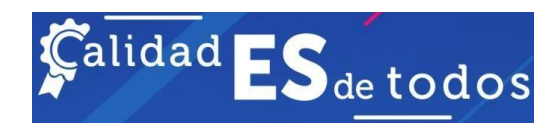

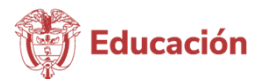

Para el caso de las profesiones que en Colombia requieren de Tarjeta Profesional para el ejercicio, se debe anexar la copia de dicho documento. Debe ser una imagen nítida que permita la verificación de acuerdo con los criterios de legibilidad, congruencia e integridad.

Igualmente, en los casos de profesiones reguladas por la ley, debe cargar el documento de antecedentes expedido por la entidad respectiva. Esto debido a que en Colombia alrededor de 800 profesiones requieren de acreditación gremial para su ejercicio. Asimismo, existen 15 entidades encargadas de acreditar dichas especialidades (ver documento anexo).

En el caso de la formación académica recibida de una institución en el extranjero, cuando se selecciona esta opción, se despliegan campos para cada país. En este caso cuando ingrese las primeras letras en el idioma original aparecerán las opciones de nombre más próximas a lo que escribió. En ese momento se mostrarán las opciones correspondientes. Igualmente sucede para la ciudad, tal como se muestra en las siguientes imágenes. De acuerdo con la normativa vigente, todo título obtenido en el exterior debe haber sido convalidado por el Ministerio de Educación Nacional de Colombia.

En el caso de tener un título de una institución extranjera que no haya sido convalidado ante el Ministerio de Educación Nacional de Colombia, podrá cargar la información, pero no será tenida en cuenta como formación, hasta tanto no se allegue el acto administrativo de convalidación.

Para los casos en los cuales el país, la ciudad, la institución educativa extranjera o el nombre del título obtenido no aparecen en el listado, deberá elevar su solicitud a la Mesa de Ayuda del ministerio [mesadeayuda@tecnologia.mineducacion.gov.co](mailto:mesadeayuda@tecnologia.mineducacion.gov.co) y anexar copia legible del título obtenido.

Por otra parte, el aplicativo solicita el acta de grado y debido a que en algunos países este documento no es expedido por las instituciones de educación, se podrá anexar en este campo el mismo título obtenido.

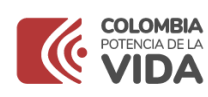

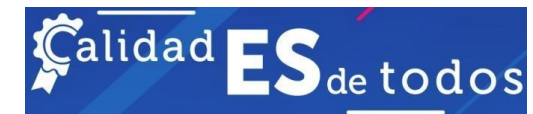

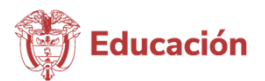

#### > 6. Información de Formación en Evaluación de Educación superior

#### III. Información de trayectoria académica

En esta sección deberá cargar o actualizar la información relacionada con la trayectoria académica la cual incluye la experiencia docente o como directivo docente, así como, el reconocimiento como investigador, grupos de investigación, desarrollo de proyectos de extensión, de creación artística y su vinculación a organos de acreditación y asociaciones

#### > 7. Trayectoria académica

#### IV. Experiencia profesional y laboral

En esta sección deberá cargar o actualizar la información relacionada con la experiencia laboral y profesional, así como, la producción intelectual y las disticiones y premios otorgados.

> 8. Ejercicio profesional e intelectual

#### V. Información administrativa - Par / CONACES

En esta sección debe caroar o actualizar la información requerida para los trámites administrativos que adelanta el Ministerio de Educación Nacional

> 9. Información administrativa

#### **IV Experiencia profesional y laboral**

De acuerdo con lo establecido en el Decreto 1083 de 2015, el contenido mínimo de las certificaciones laborales debe comprender; Nombre o razón social de la entidad o empresa, Tiempo de servicio, esto quiere decir; fecha de ingreso y fecha de retiro de cada empleo o cargo según el caso, Relación de funciones desempeñadas.

Para efectos de las certificaciones de experiencia cuando la persona aspire a ocupar un cargo público y en ejercicio de su profesión haya prestado sus servicios o asesorado en el mismo período a una o varias instituciones, el tiempo de experiencia se contabilizará por una sola vez. Cuando las certificaciones indiquen una jornada laboral inferior a ocho (8) horas diarias, el tiempo de experiencia se establecerá sumando las horas trabajadas y dividiendo el resultado por ocho (8).

Generalmente las instituciones de educación certifican la experiencia docente adquirida durante varios años en un solo documento. Para efectos de contabilización más exacta del tiempo servido, es necesario que el usuario relacione cada período por separado, en tal caso debe crear una línea por cada una.

Por ejemplo, si durante un año lectivo se desempeñó entre febrero y julio como docente de cátedra y de agosto a diciembre se desempeñó como docente de medio tiempo, debe relacionar por separado estos dos tipos de vinculación anotando las fechas de ingreso y retiro que han sido certificadas por la institución.

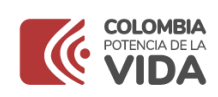

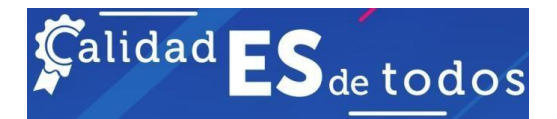

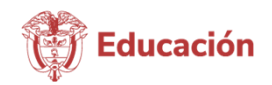

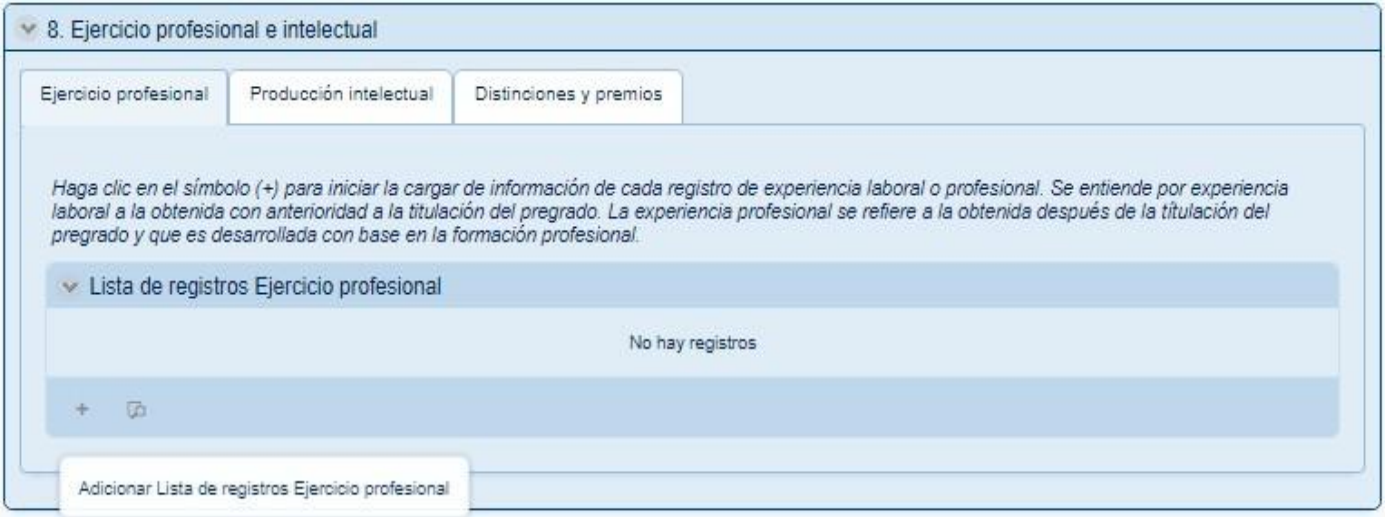

Para el caso de certificaciones de trabajo por horas, como es el caso de los instructores del SENA, igualmente se debe crear una línea por cada período.

A través del botón se crea cada línea para el registro individual de cada período.

En esta fase puede hacer cargues parciales y esperar a que se normalice el aplicativo para actualizar su registro cuando se habilite la opción de actualización.

#### **V. Información administrativa**

En esta sección se debe incluir información relativa a diferentes aspectos necesarios a la hora de producirse una visita y el posterior giro de los recursos del caso.

#### Información de la cuenta bancaria

Es necesario que se diligencie información del país de origen, el nombre del banco, el tipo de cuenta, el número de cuenta y los demás datos relativos.

Debe anexar la siguiente información:

Certificación de la cuenta expedida por el banco. NIT. Aunque en el formulario aparece la sigla NIT, lo que se debe anexar es el RUT. Certificado de afiliación a una entidad prestadora de servicios de salud-EPS. Certificado de afiliación a una administradora de riesgos laborales-ARL. Certificado de afiliación a una administradora de fondos de pensiones- AFP. Copia de la última declaración de renta. Antecedentes disciplinarios de la profesión, solo para las profesiones que aplique.

#### Información del par

En esta sección debe diligenciar información relativa al ejercicio como par.

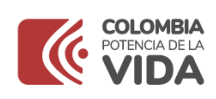

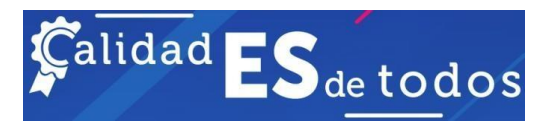

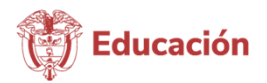

## **VI. Aceptación de Manejo de información de Habeas data**

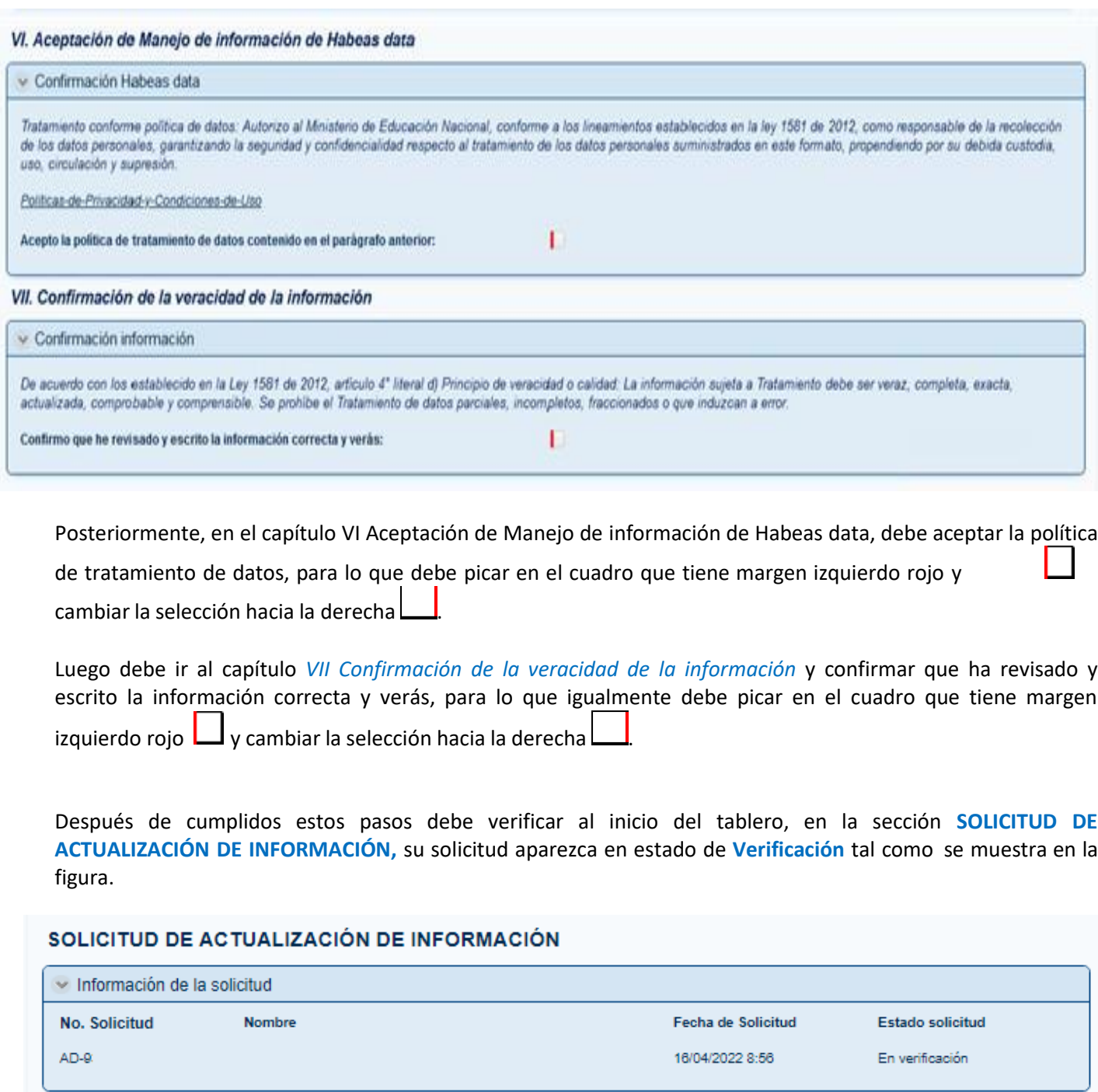

En el diligenciamiento de la información al usuario se le presentan lassiguientes funcionales que se

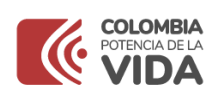

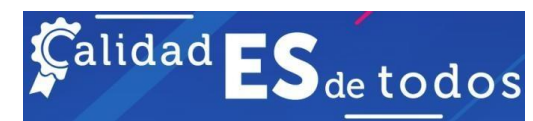

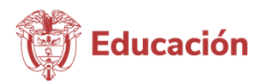

encontrarán en cada sección de registro de información:

## <span id="page-23-0"></span>3.3.2. Diligenciar correcciones

De la etapa de verificación es posible que surjan solicitudes de corrección de información, de acuerdo con los requerimientos de existencia, legibilidad, congruencia e integridad.

- Existencia: Que el documento sea tangible y con información real.
- Legibilidad: Que la información se descifrable y comprensible.
- Congruencia: Que la información suministrada de cada uno de los pares académicos sea coherente con los documentos aportados.

• Integridad: Que la información y la documentación suministrada por los pares académicos debe ser veraz, completa, exacta, actualizada, comprobable y comprensible.

Para proceder a realizar correcciones debe ingresar normalmente al aplicativo con su usuario y contraseña. [https://gestionpares.mineducacion.gov.co/GestionParesProd/.](https://gestionpares.mineducacion.gov.co/GestionParesProd/)

Una vez ingrese, debe picar en el botón Pendiente, que tiene un reloj al lado. Luego debe ingresar por el botón

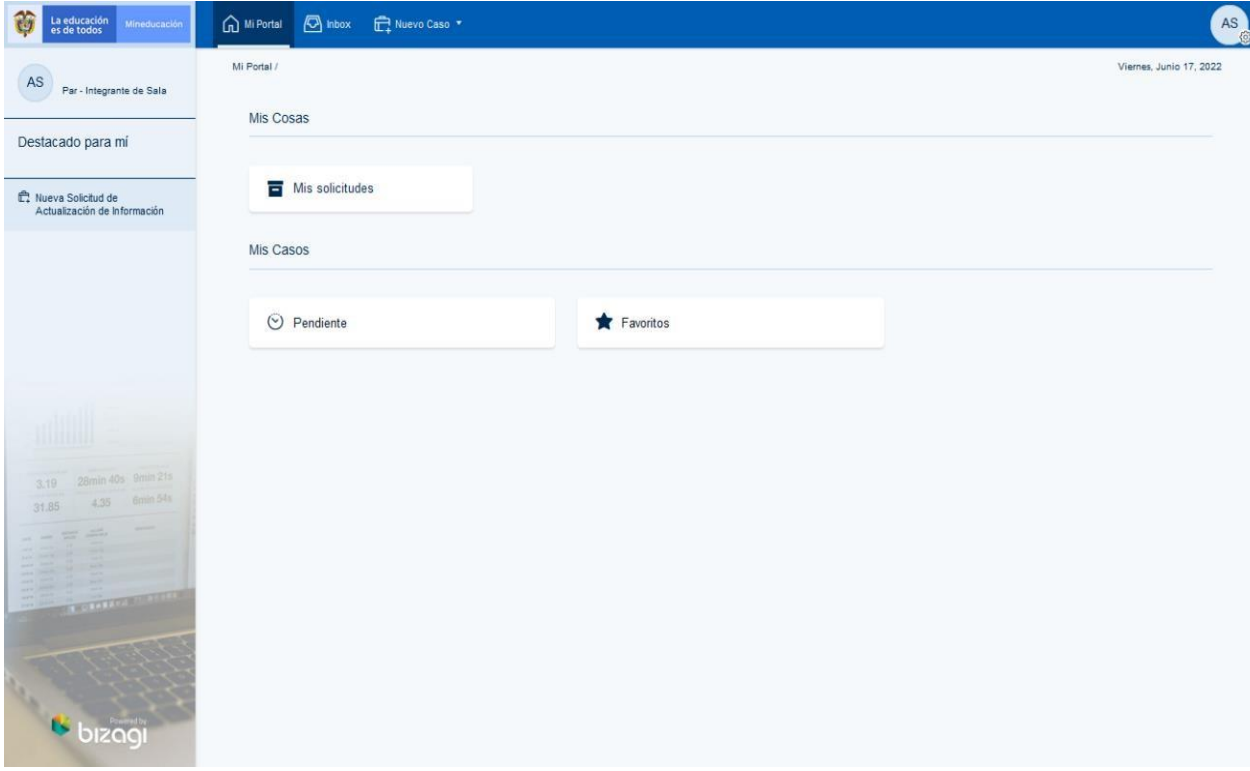

Trabaje aquí.

Una vez allí, debe buscar los registros con solicitud de corrección y proceder en correspondencia.

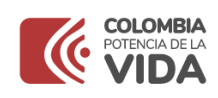

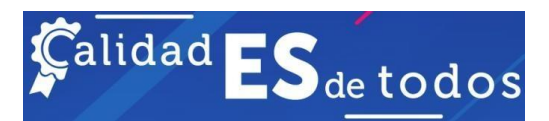

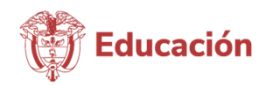

Recuerde solucionar todos los problemas enunciados por el verificador. De no corregirlos todos, su registro no podrá avanzar y será devuelto para que corrija lo que haya dejado pendiente.

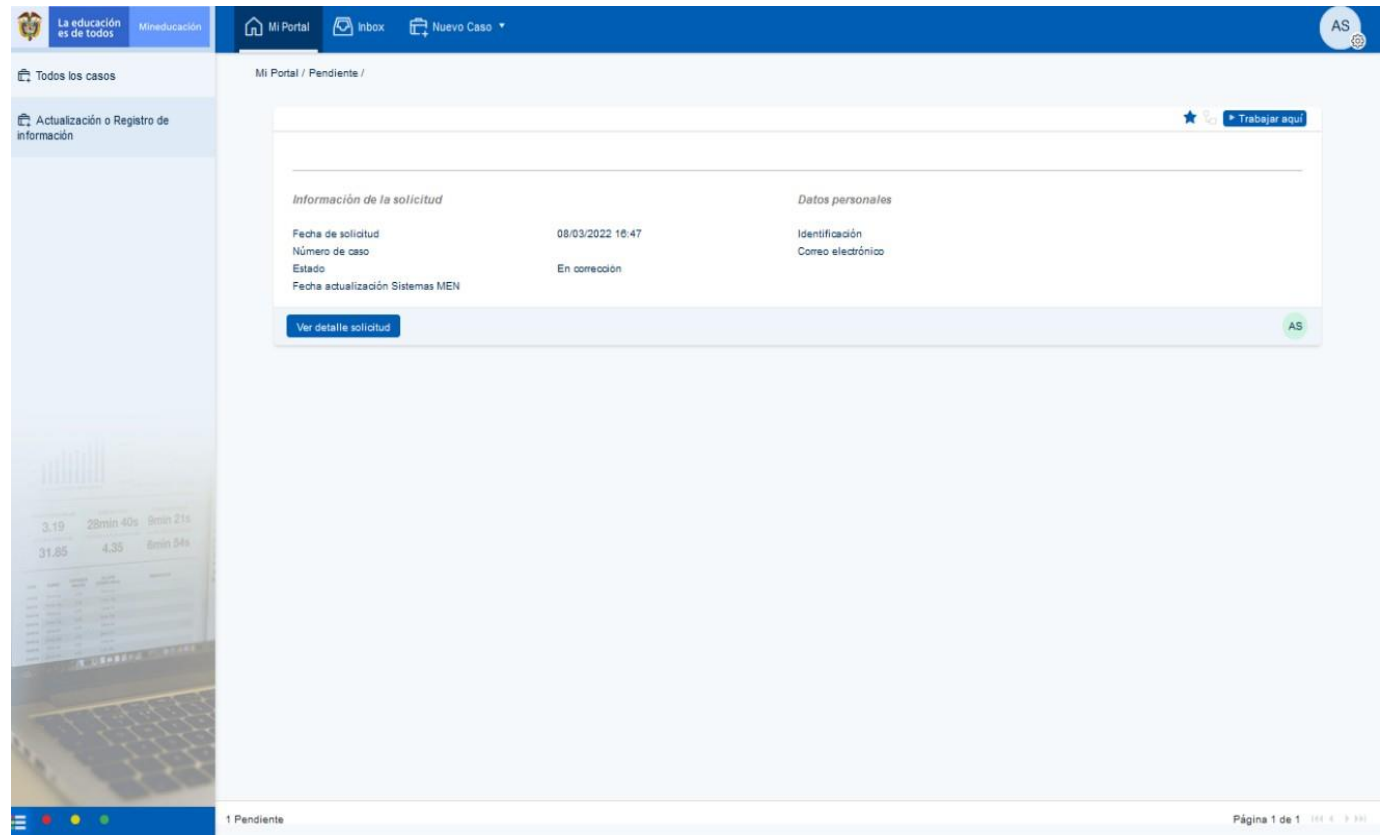

<span id="page-24-0"></span>Emplee los tres puntos que se encuentran al lado izquierdo de cada ítem para proceder de acuerdo con el requerimiento.

Para el ingreso de información de instituciones educativas y programas en el capítulo 5, Información de formación, se debe desplegar la lista correspondiente. En el caso de no encontrar el nombre del programa, utilice la opción que le permite escribir el nombre del programa, tal como aparece en el diploma.

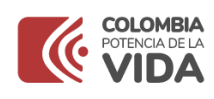

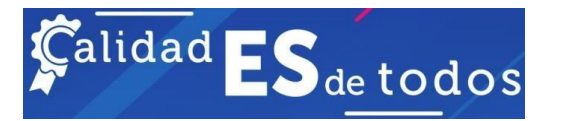

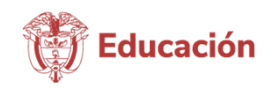

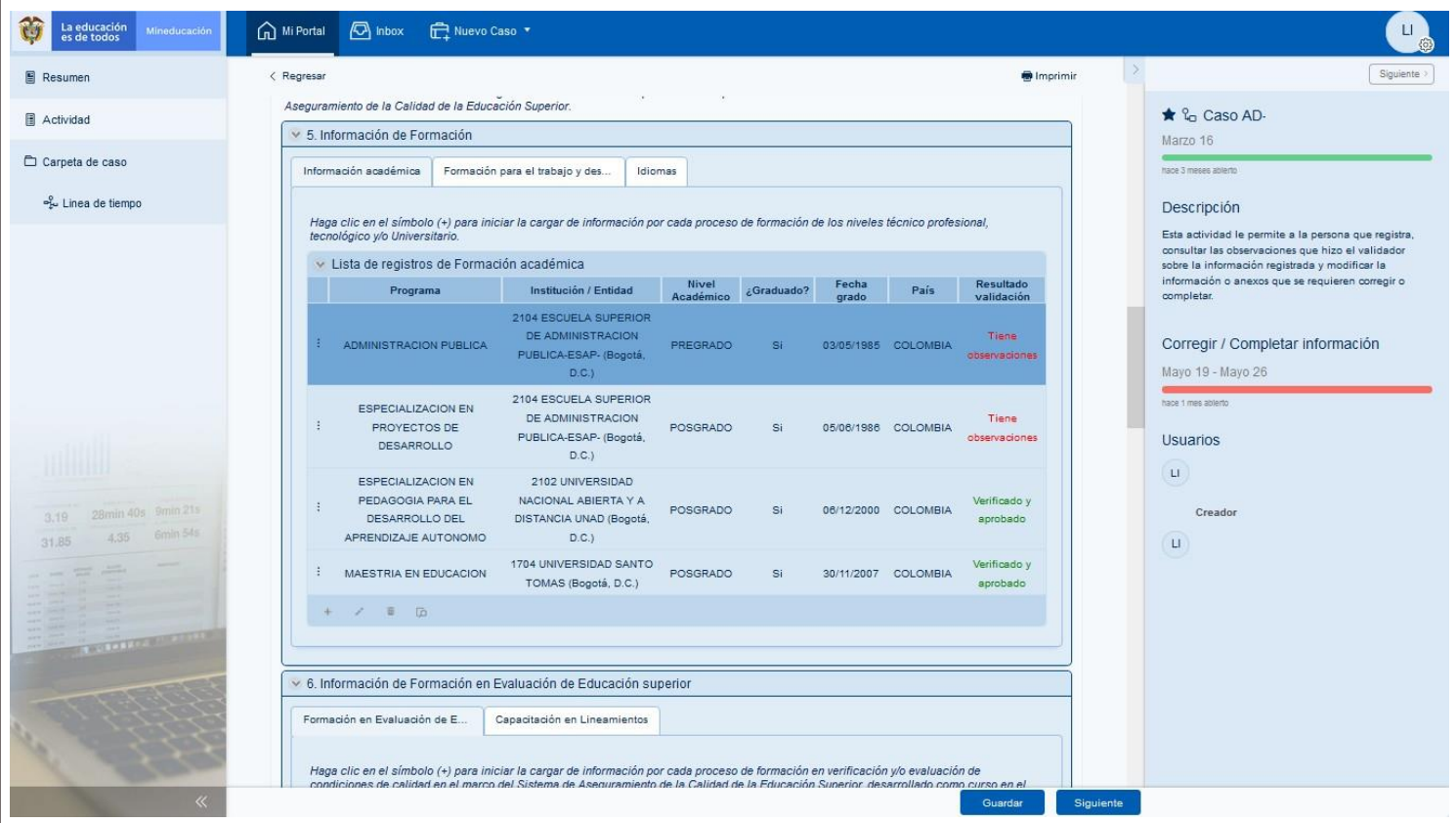

#### <span id="page-25-0"></span>3.4 Recuperar Contraseña

A continuación, se presentan las acciones que puede realizar un usuario para recuperar, desbloquear o cuando se ha olvidado la contraseña.

Cuando el usuario ha digitado la contraseña incorrecta el aplicativo le muestra el mensaje de credenciales inválidas.

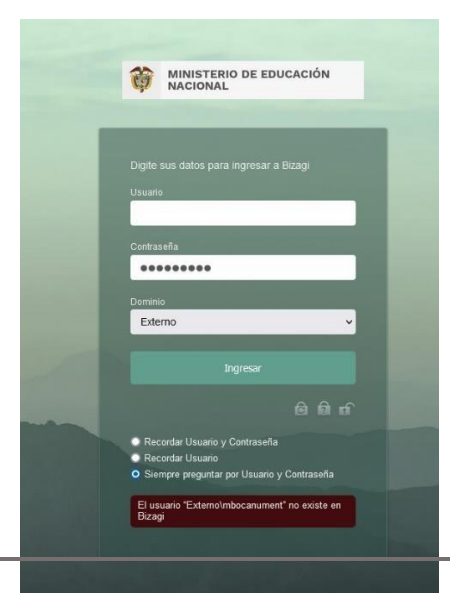

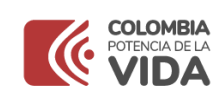

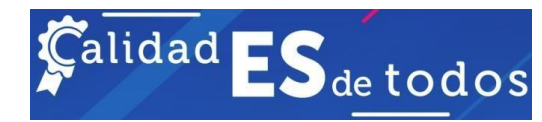

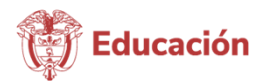

#### **Cambio de contraseña**

El usuario tiene la opción de cambiar la contraseña al dar clic en el siguiente icono

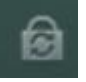

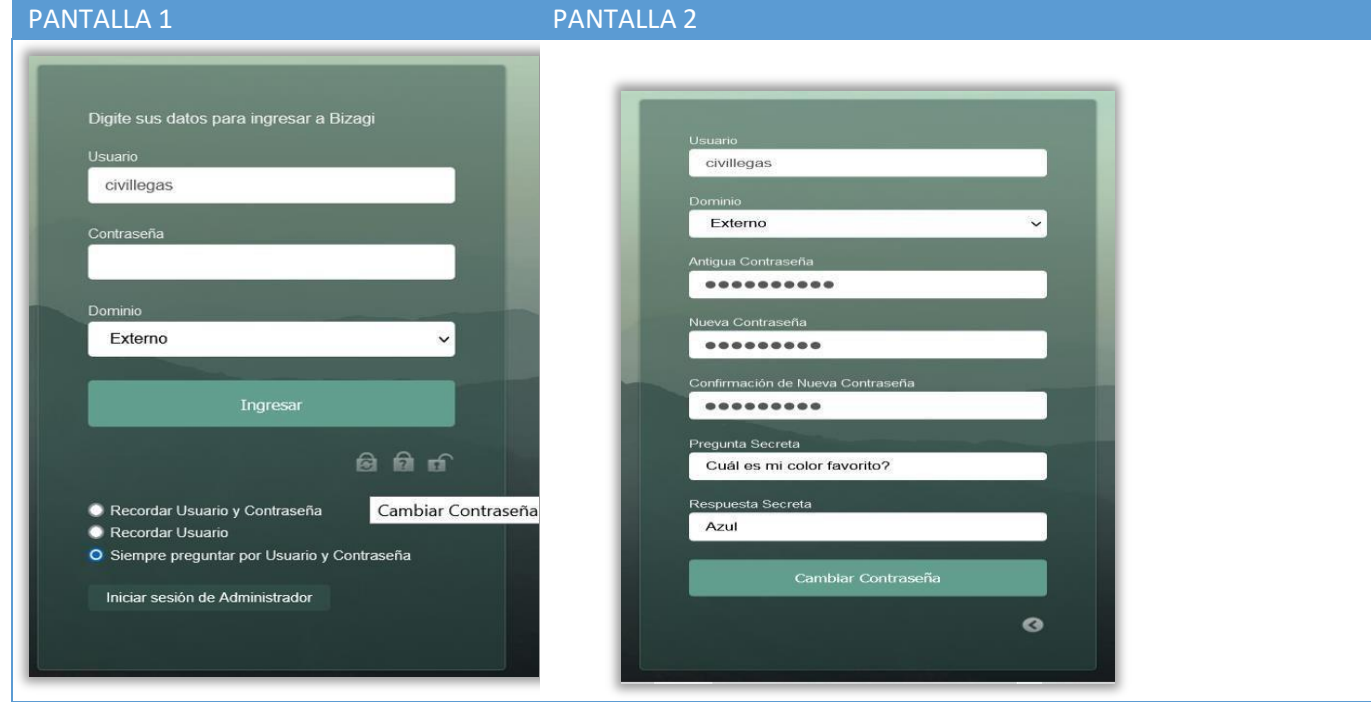

**Clic en la opción cambiar contraseña le activará esta misma pantalla, pero con más opciones.**

El usuario debe digitar el usuario el dominio una contraseña, además debe ingresar una nueva contraseña y confirmarla, una pregunta secreta y su respectiva respuesta, luego debe dar clic en cambiar contraseña y listo ya cuenta con su nueva contraseña.

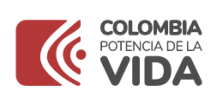

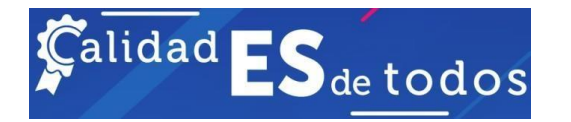

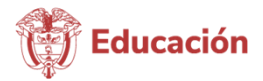

#### **Olvido de contraseña**

Cuando el usuario olvida la contraseña da clic en la siguiente opción que le permite recuperar la contraseña.

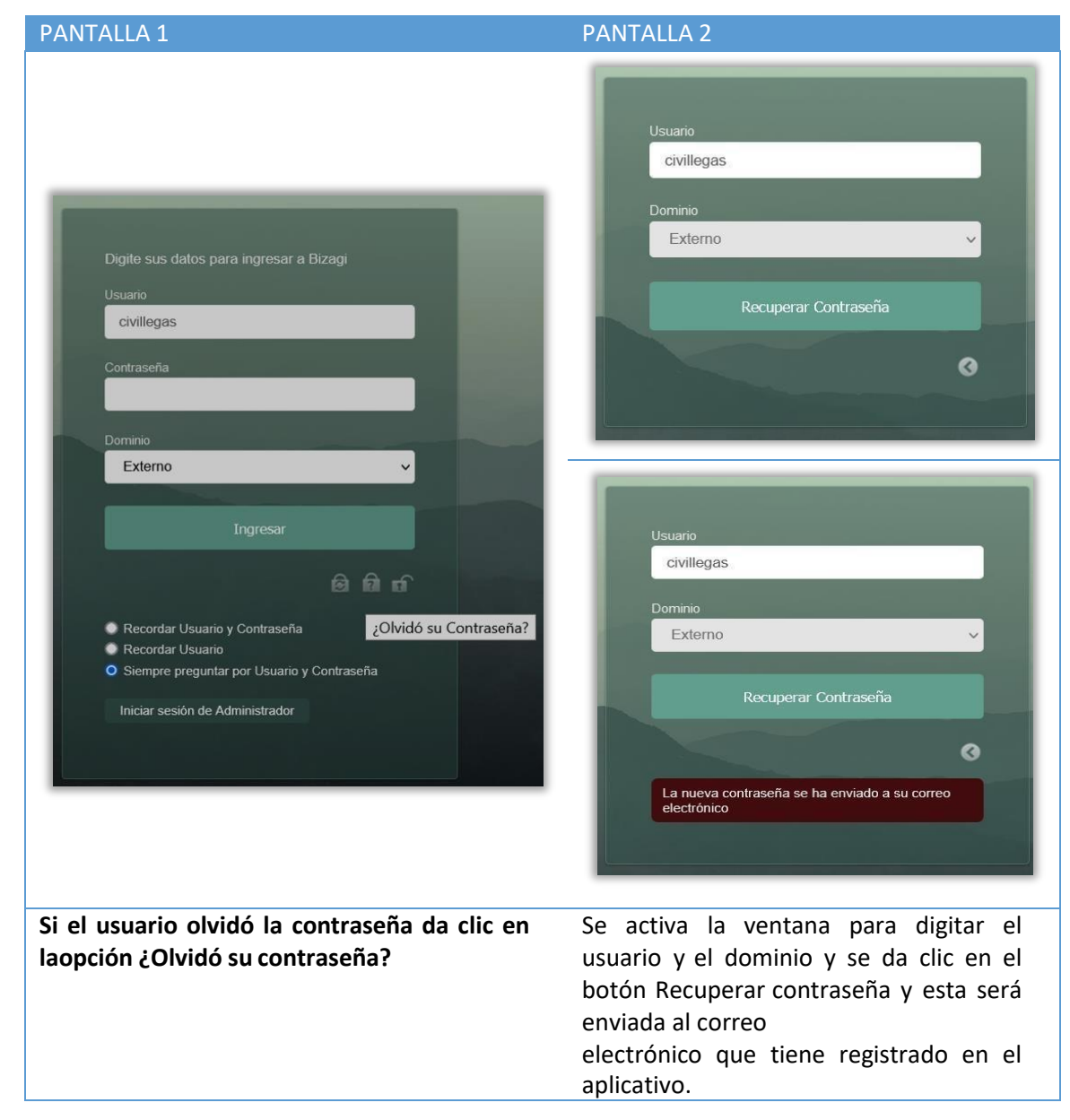

#### **Desbloquear contraseña**

Cuando el usuario ha bloqueado la contraseña, da clic en la siguiente opción (allegado de la permite desbloquear la contraseña.

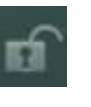

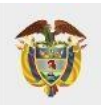

## **MINISTERIO DE EDUCACIÓN NACIONAL**

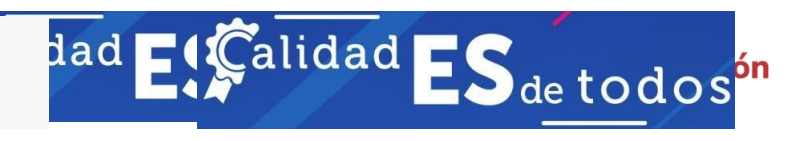

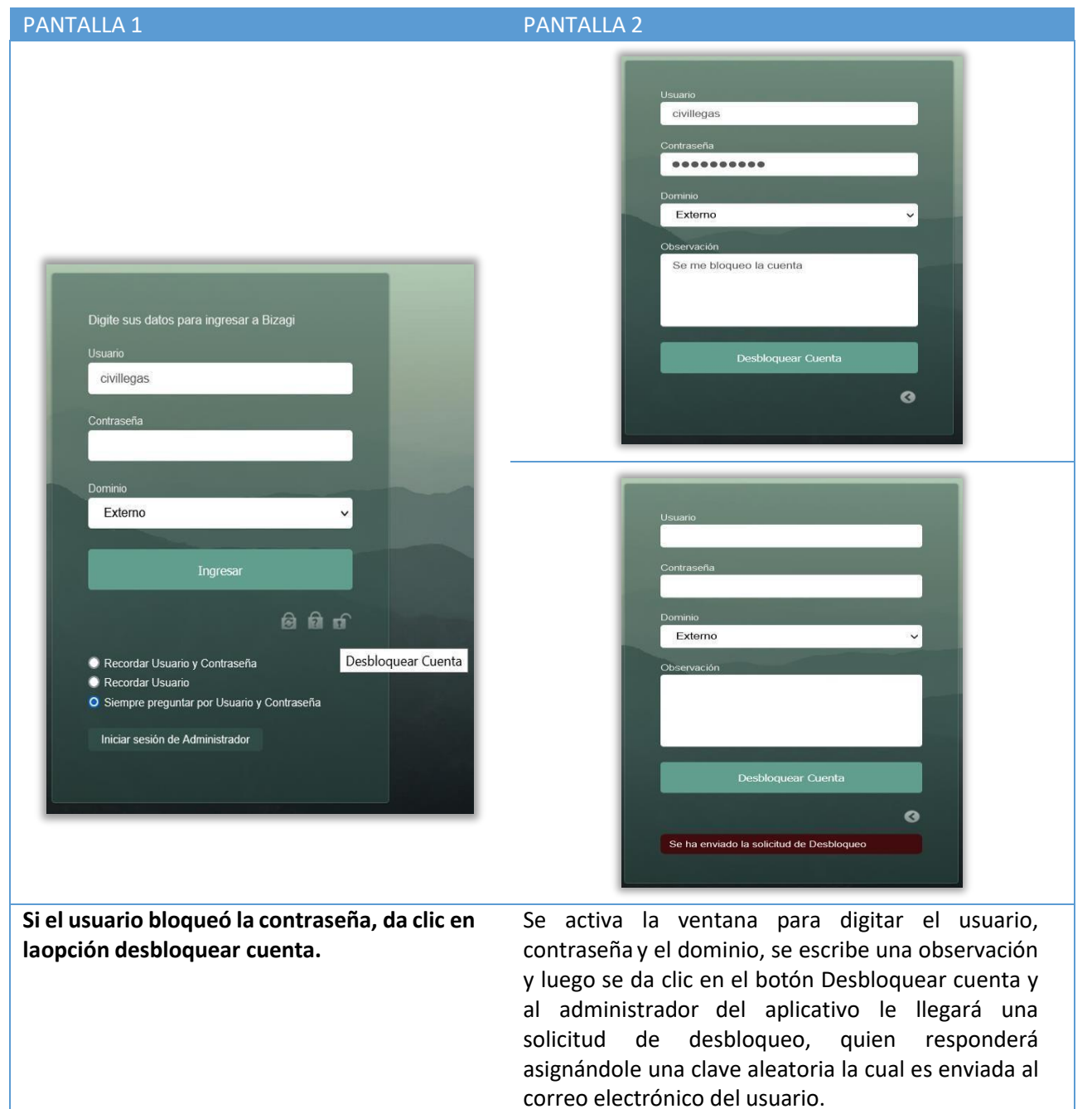

En el caso de tener dudas sobre los pasos explicados, por favor comuníquese al teléfono fijo 6013078079, o al correo electrónico [atencionalciudadano@mineducacion.gov.co](mailto:atencionalciudadano@mineducacion.gov.c) informe su tipo y número de documento, nombres y apellidos completos, número de celular, correo electrónico usado en la plataforma gestión de pares. En el caso de presentarse errores en el procedimiento, por favor escriba al correo electrónico [mesadeayuda@tecnologia.mineducacion.gov.co E](mailto:mesadeayuda@tecnologia.mineducacion.gov.co)n ambos casos describa la situación y anexe imágenes del error presentado.